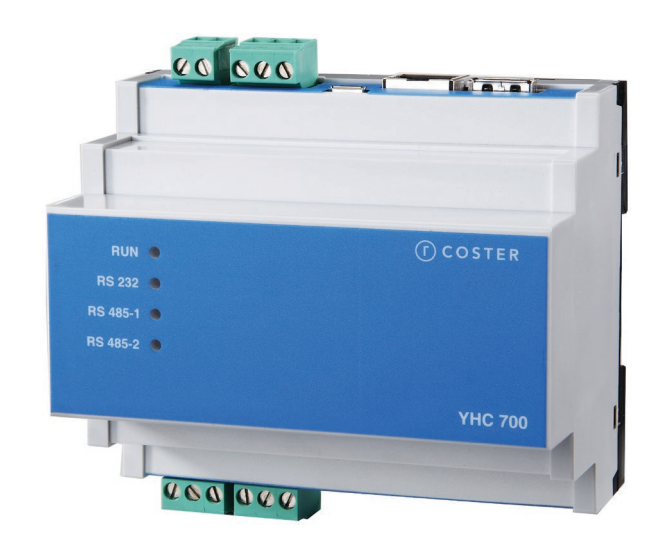

# **Network-Manager Modbus**

YHC 700

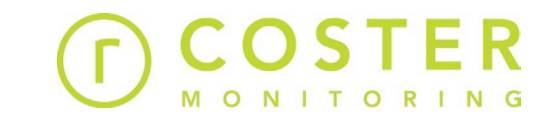

# Manuale d'uso e istruzioni

D23590-H 12/10/2022

# **Sommario**

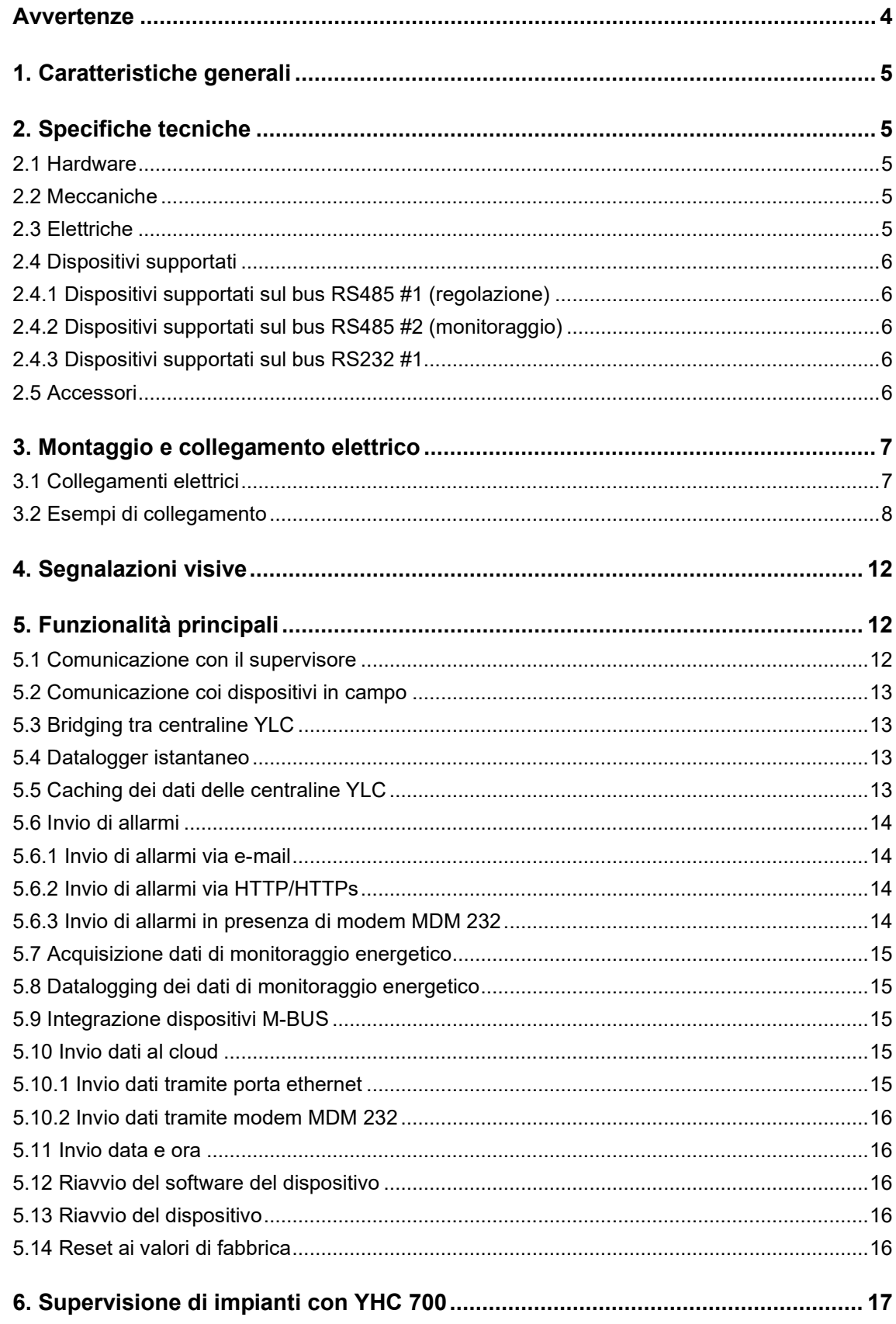

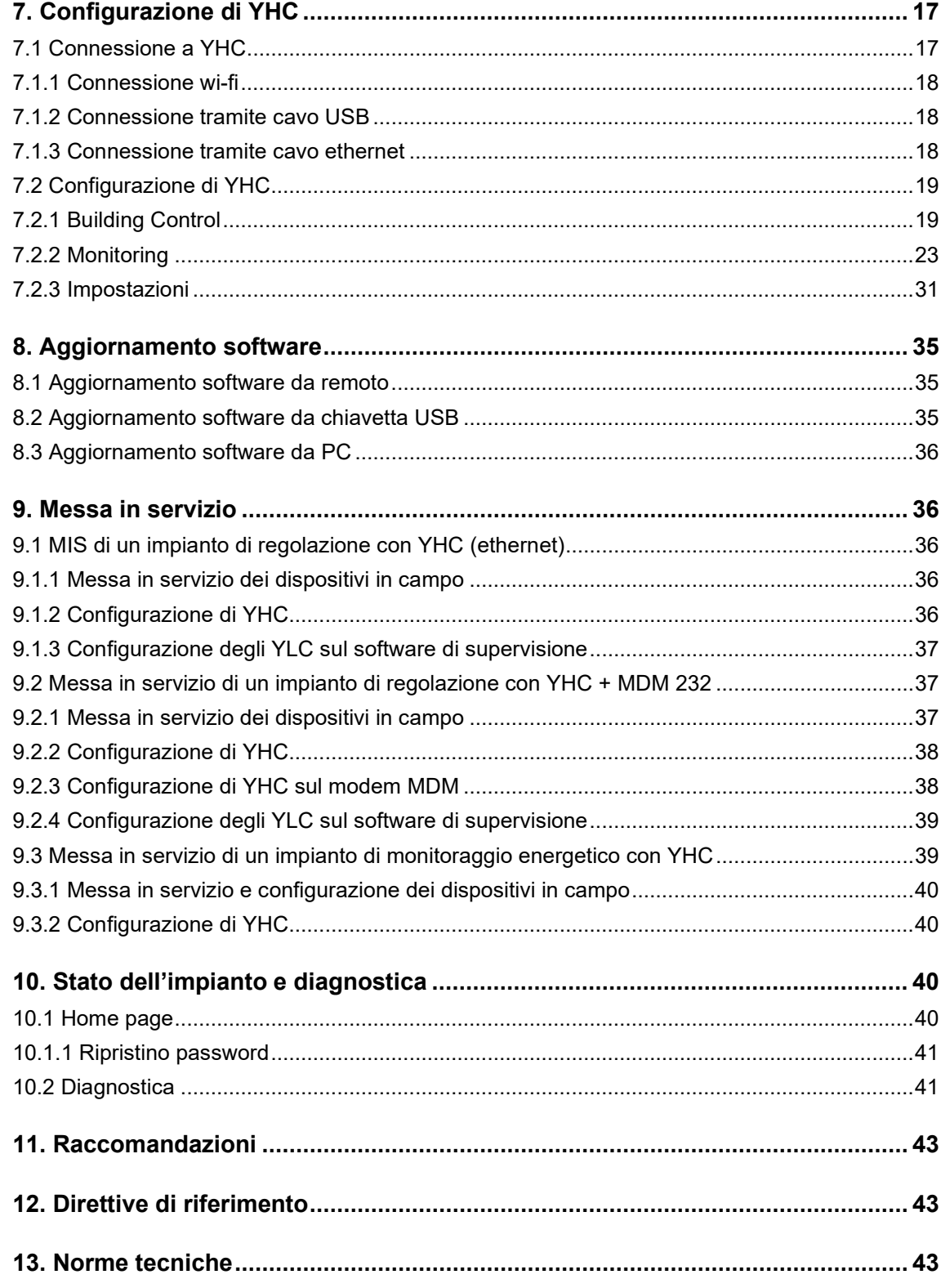

## <span id="page-3-0"></span>**Avvertenze**

Le seguenti istruzioni devono essere lette e comprese prima della installazione, messa in servizio e manutenzione del regolatore.

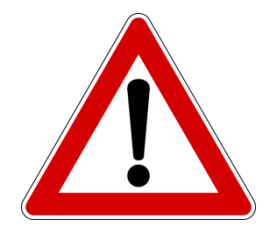

ATTENZIONE! LA TUA SICUREZZA È COINVOLTA. UNA MANCANZA NEL SEGUIRE QUESTE ISTRUZIONI PUÒ ORIGINARE PERICOLO

Il dispositivo elettronico deve essere installato da personale qualificato in accordo con i regolamenti nazionali e/o i relativi requisiti locali.

Se il dispositivo elettronico non è installato, messo in servizio e mantenuto correttamente secondo le istruzioni contenute in questo manuale, allora può non funzionare correttamente e può porre l'utente in pericolo.

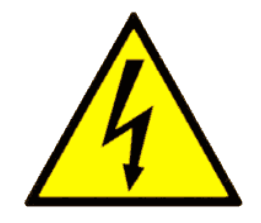

#### ATTENZIONE!

TOGLIERE L'ALIMENTAZIONE ELETTRICA PRIMA DI EFFETTUARE INTERVENTI.

LA MANCATA OSSERVANZA DI QUESTE INDICAZIONI PUÒ PROVOCARE DANNI A PERSONE O COSE

Le seguenti istruzioni devono essere lette e comprese prima dello smaltimento del dispositivo:

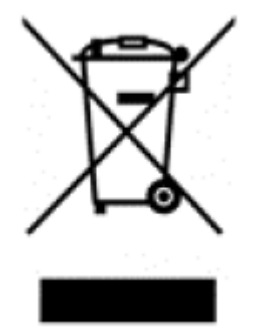

Il simbolo del cassonetto barrato riportato sull'apparecchiatura o sulla sua confezione indica che il prodotto - alla fine della propria vita utile - deve essere raccolto separatamente dagli altri rifiuti per permetterne un adeguato trattamento e riciclo.

L'utente dovrà, pertanto, conferire gratuitamente l'apparecchiatura giunta a fine vita agli idonei centri comunali di raccolta differenziata dei rifiuti elettrici ed elettronici, oppure riconsegnarla al rivenditore.

L'adeguata raccolta differenziata per l'avvio successivo dell'apparecchiatura dismessa al riciclaggio, al trattamento e allo

smaltimento ambientalmente compatibile contribuisce ad evitare possibili effetti negativi sull'ambiente e sulla salute e favorisce il reimpiego e/o riciclo dei materiali di cui è composta l'apparecchiatura. Lo smaltimento abusivo del prodotto da parte dell'utente comporta l'applicazione delle sanzioni di cui alla corrente normativa di legge.

Informativa ai sensi dell'art. 26 del Decreto Legislativo 14 marzo 2014, n. 49 " Attuazione della Direttiva 2012/19/UE sui rifiuti di apparecchiature elettriche ed elettroniche (RAEE)".

# <span id="page-4-0"></span>**1. Caratteristiche generali**

L'YHC 700 (Y-help-communicator sulla piattaforma 700) o NETWORK MANAGER MODBUS è un dispositivo che ottimizza lo scambio di informazioni e comandi tra apparecchiature YLC ed è in grado di gestire e di monitorare dispositivi di campo ad esso connessi per mezzo di bus RS 485 o porta ethernet:

Gestisce tre tipologie di impianti:

- Regolazione con YLC 7xx-8xx
- Monitoraggio energetico
- Ibridi o Misti (regolazione e monitoraggio)

Nel caso di impianti di regolazione, YHC permette la telegestione dell'impianto e la configurazione da remoto tramite porta ethernet oppure tramite modem MDM 232.

Nel caso di impianti di monitoraggio o ibridi, la telegestione e la configurazione da remoto sono possibili esclusivamente tramite porta ethernet.

# <span id="page-4-1"></span>**2. Specifiche tecniche**

Nelle seguenti tabelle vengono riportate tutte le specifiche relative all'YHC 700.

## <span id="page-4-2"></span>**2.1 Hardware**

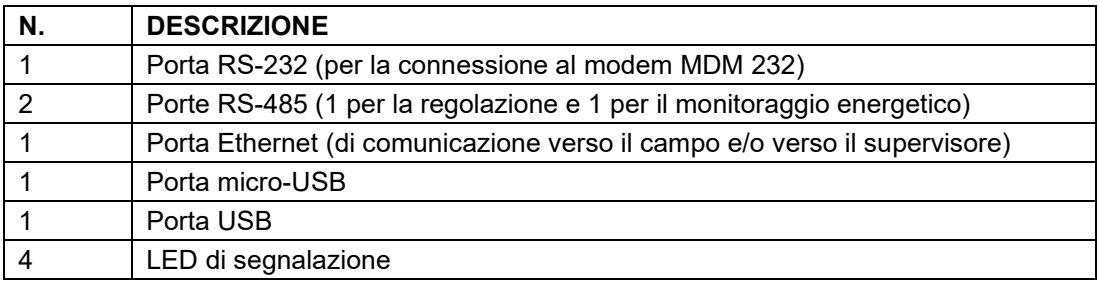

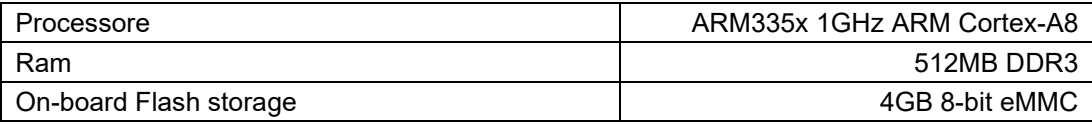

## <span id="page-4-3"></span>**2.2 Meccaniche**

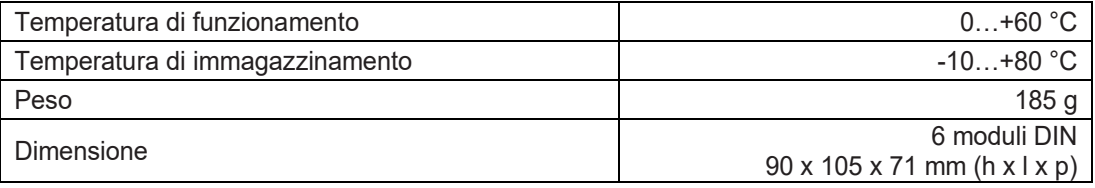

# <span id="page-4-4"></span>**2.3 Elettriche**

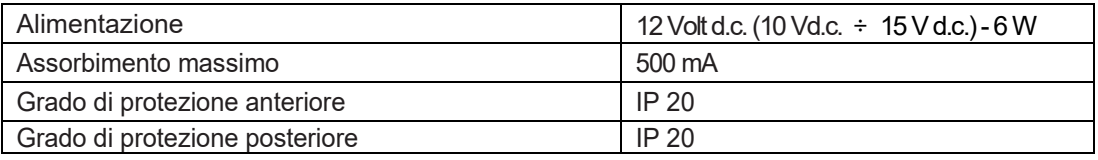

# <span id="page-5-0"></span>**2.4 Dispositivi supportati**

## <span id="page-5-1"></span>**2.4.1 Dispositivi supportati sul bus RS485 #1 (regolazione)**

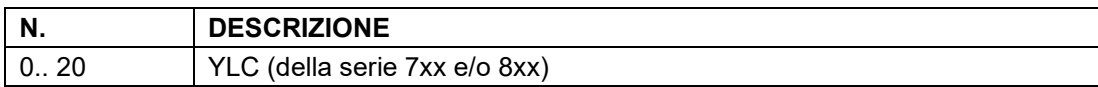

## <span id="page-5-2"></span>**2.4.2 Dispositivi supportati sul bus RS485 #2 (monitoraggio)**

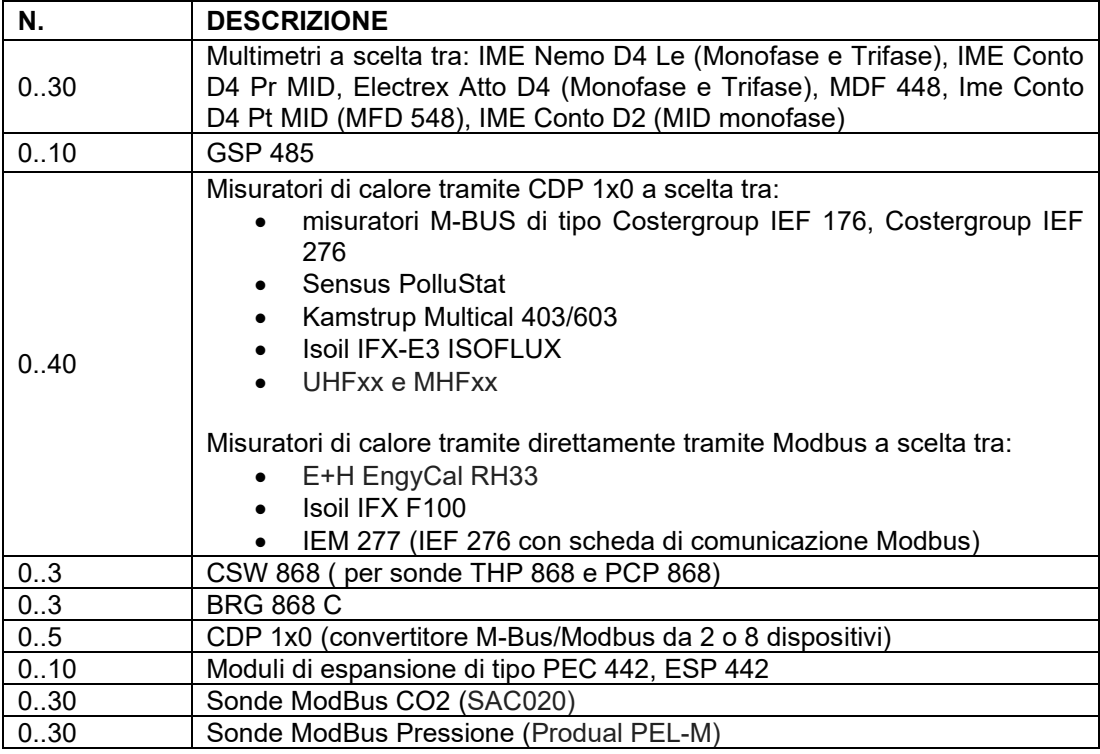

## <span id="page-5-3"></span>**2.4.3 Dispositivi supportati sul bus RS232 #1**

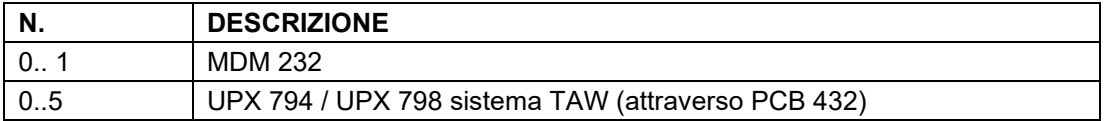

## <span id="page-5-4"></span>**2.5 Accessori**

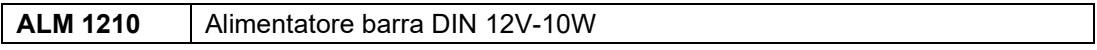

# <span id="page-6-0"></span>**3. Montaggio e collegamento elettrico**

I Collegamenti elettrici dovranno essere effettuati solo in seguito al posizionamento del dispositivo all'interno dell'apposito quadro.

L'impianto elettrico deve rispettare le norme CE sui collegamenti elettrici e, in particolare, **questo apparecchio deve funzionare con un'alimentazione pari a 12V DC**.

## <span id="page-6-1"></span>**3.1 Collegamenti elettrici**

È buona norma dell'installatore, la verifica della sezione e tipologia di cavo utilizzato per il collegamento, in modo che vangano rispettate le normative nazionali e locali in vigore. Se un cavo è danneggiato, deve essere sostituito dal costruttore, dal servizio assistenza o da qualunque persona di pari qualifica, onde evitare possibili danni.

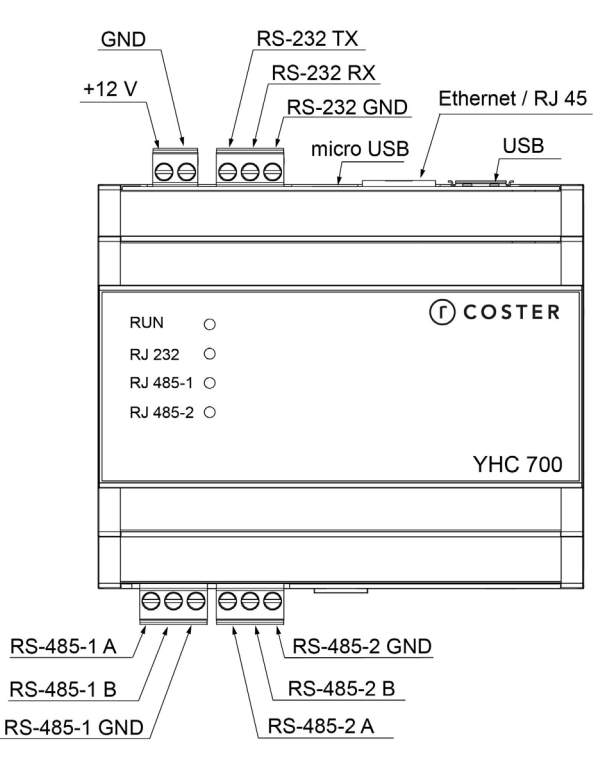

**ATTENZIONE**: Il bus 232 utilizzato per connettere YHC all'MDM 232 deve essere < 3mt

**ATTENZIONE**: nel collegamento su bus 232 tra YHC e MDM, avere cura di collegare il morsetto TX di YHC col morsetto TX dell'MDM e il morsetto RX dell'YHC con il morsetto RX dell'MDM.

**ATTENZIONE**: Per la connessione ai dispositivi in campo tramite bus 485 deve essere utilizzato un cavo specifico per 485 (es. Belden 9841 o similare equivalente)

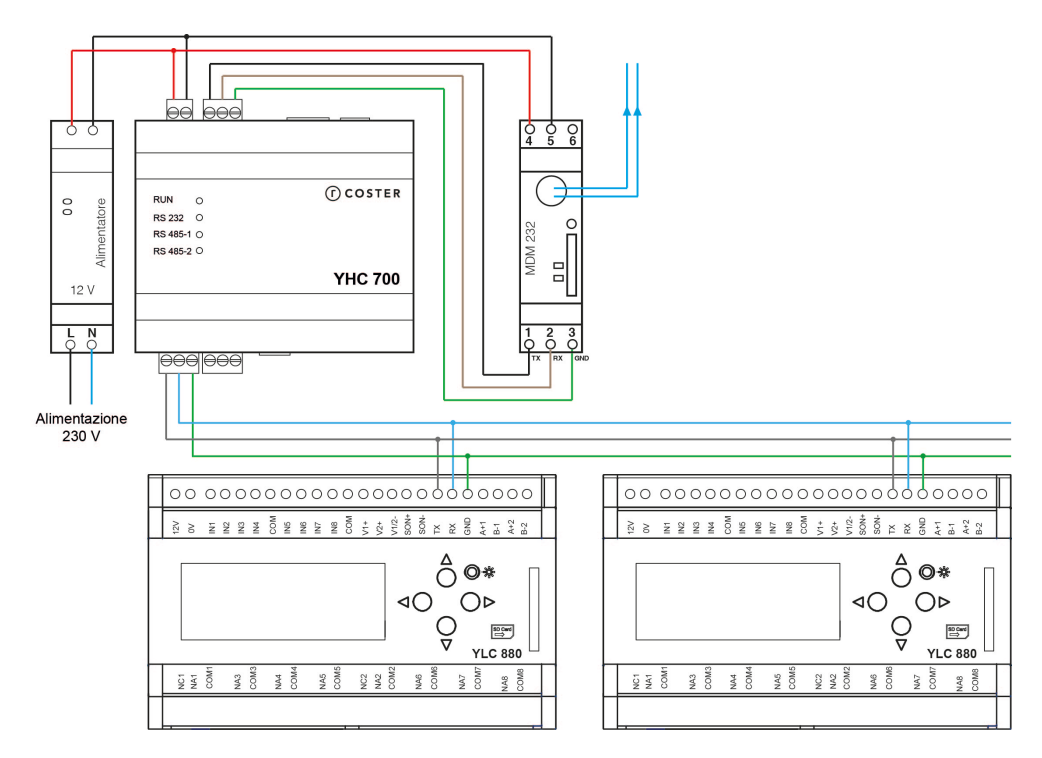

## <span id="page-7-0"></span>**3.2 Esempi di collegamento**

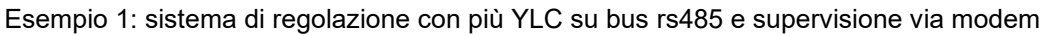

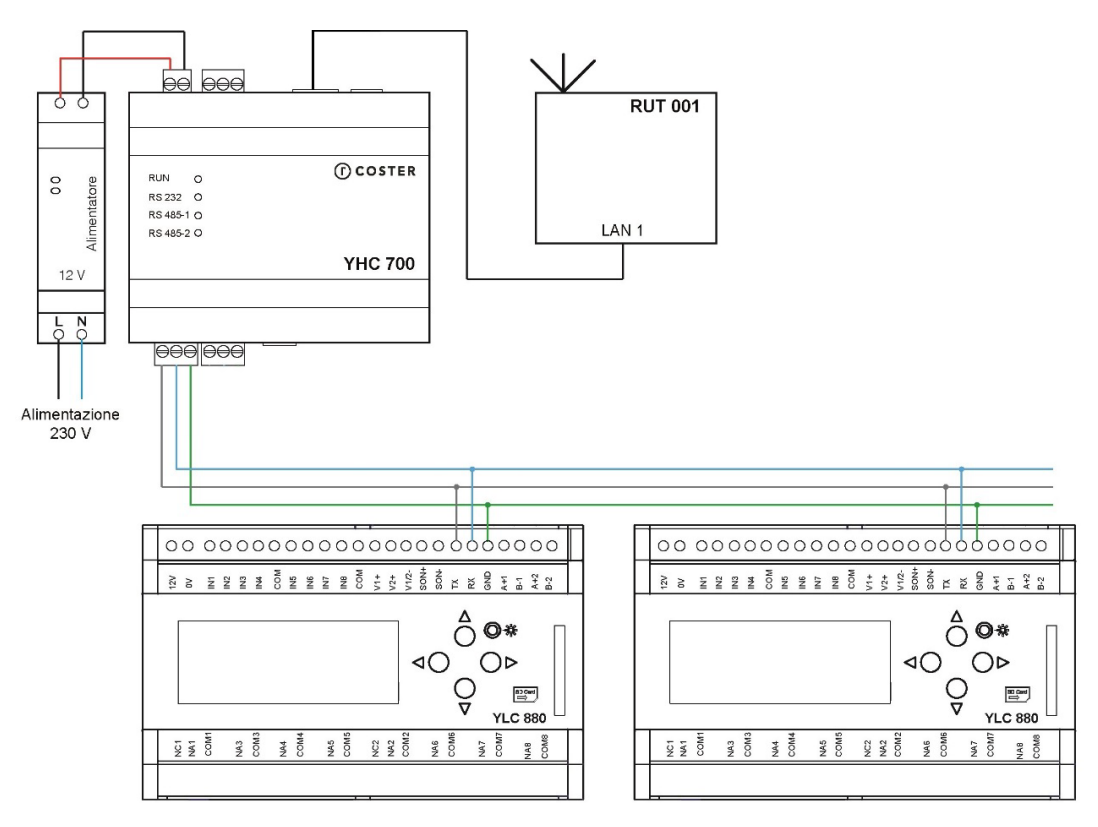

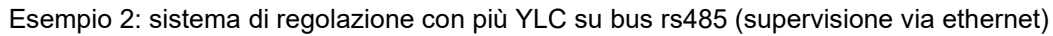

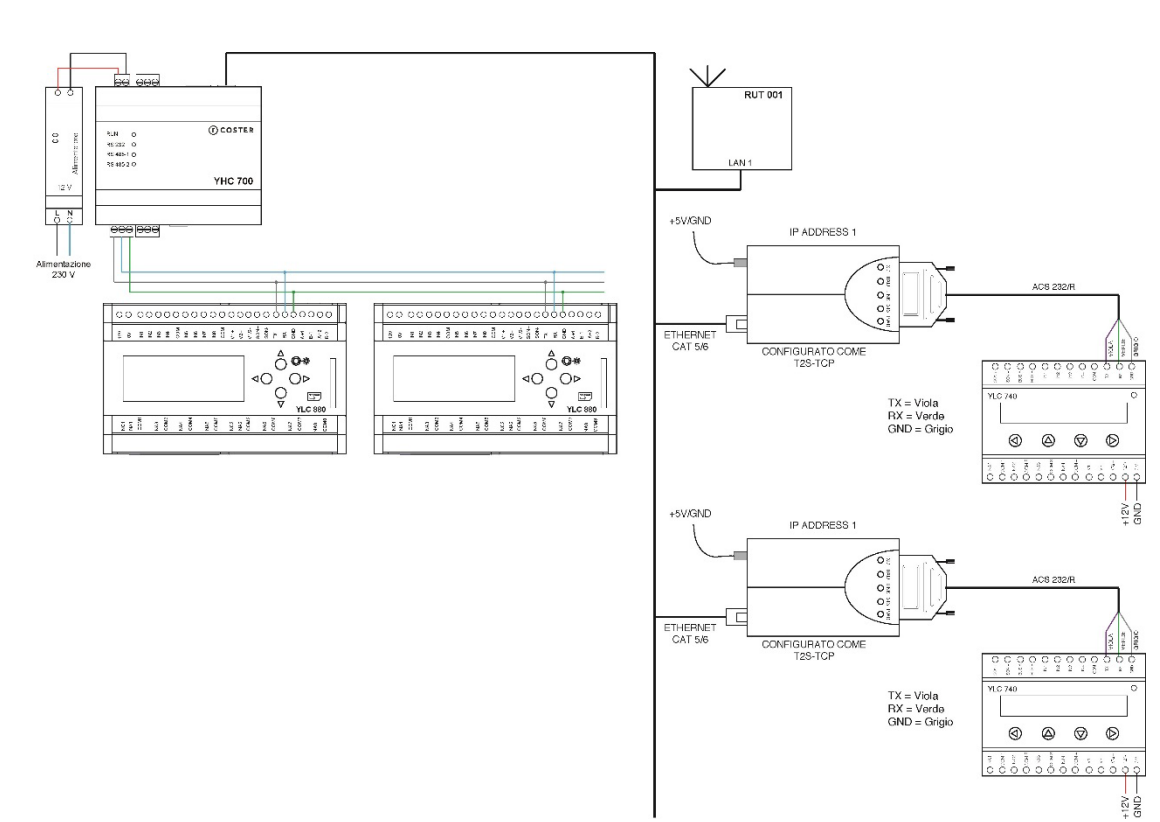

Esempio 3: sistema di regolazione con più YLC su bus rs485 e su bus ethernet (supervisione via ethernet)

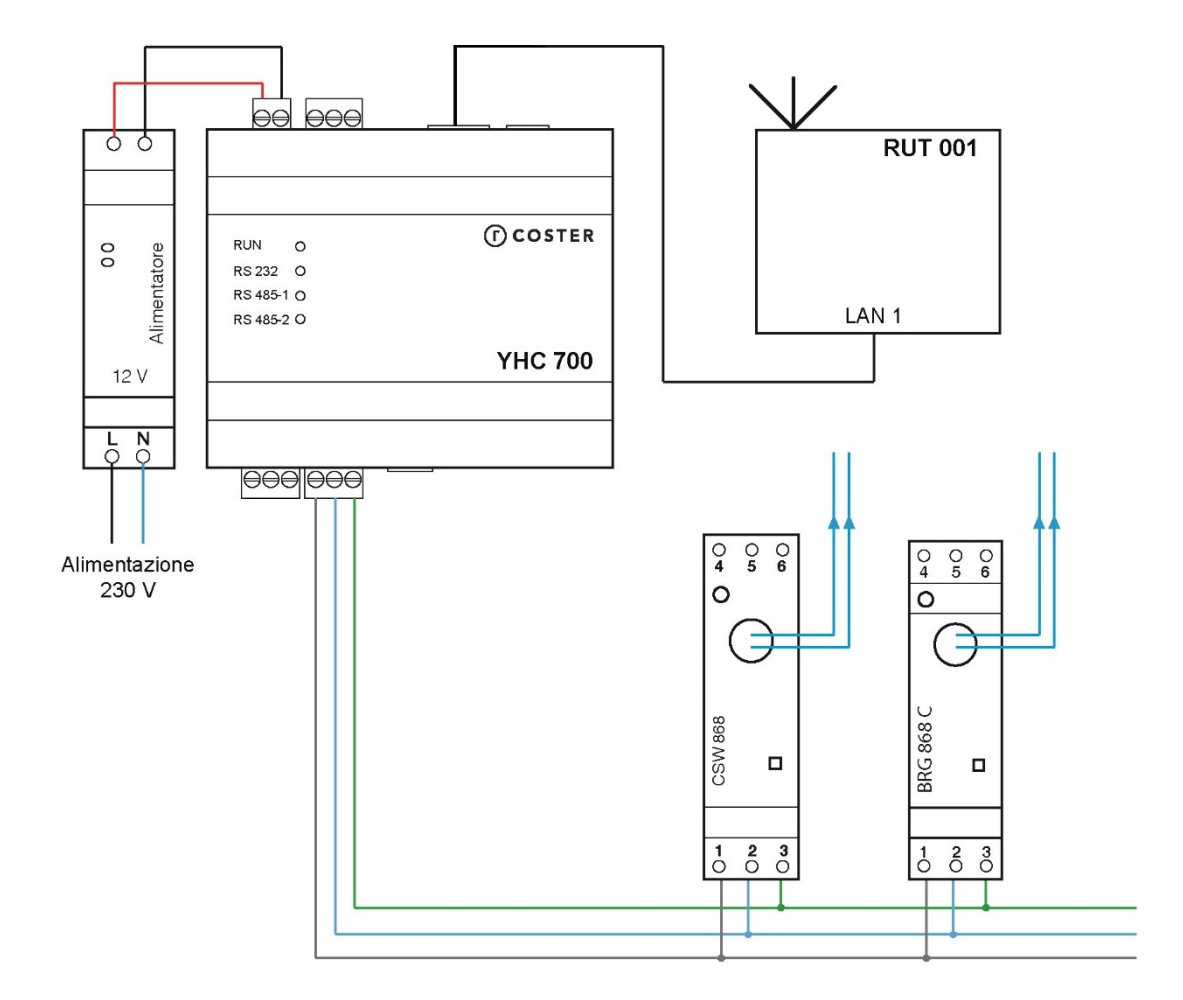

Esempio 4: sistema di monitoraggio energetico

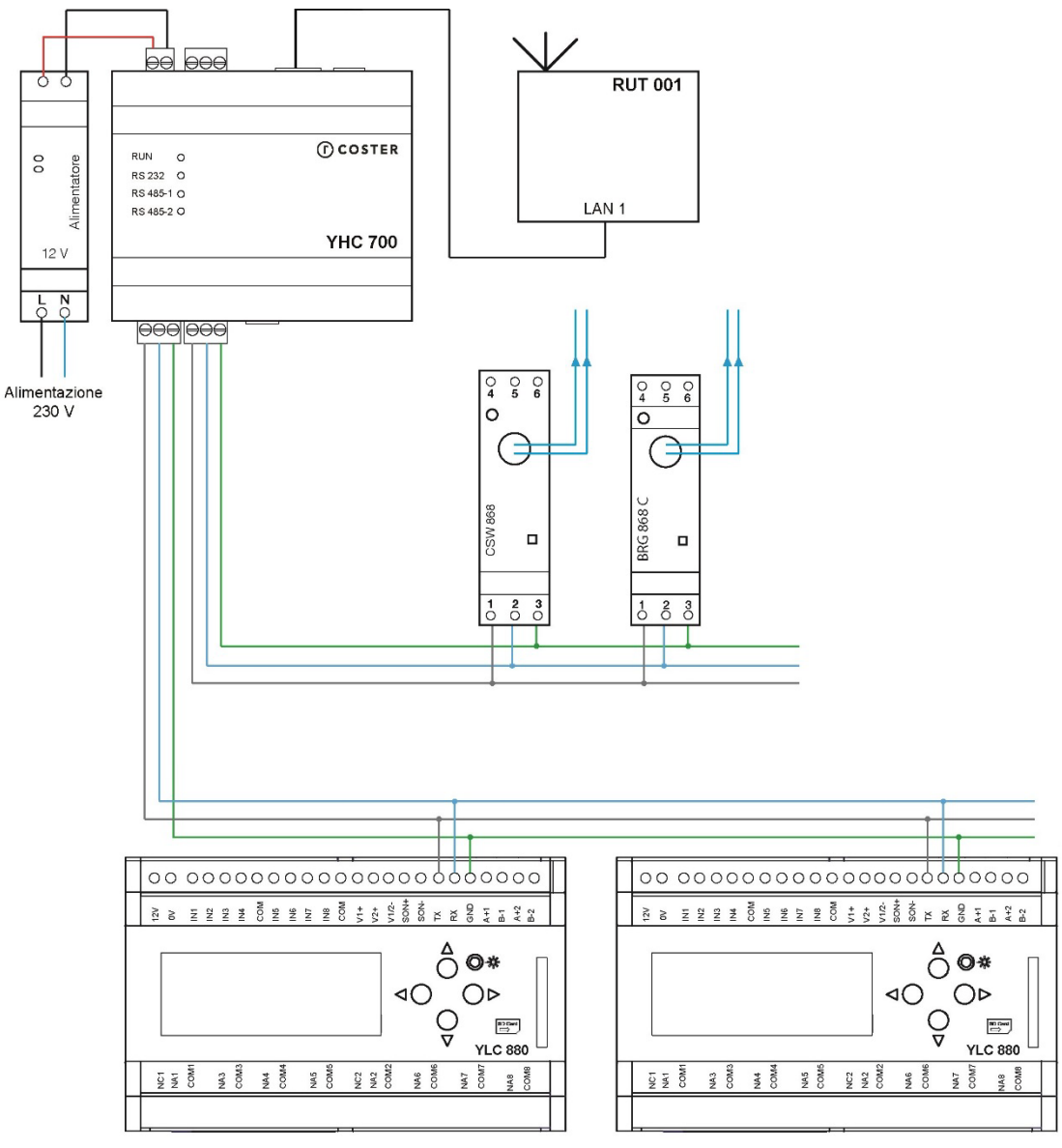

Esempio 5: sistema ibrido

**NOTA:** negli esempi riportati, il router RUT 001 è stato utilizzato a solo titolo di esempio; si può utilizzare un qualunque router di commercio.

**ATTENZIONE**: le centraline YLC 880 devono essere configurate con connettività RS485

# <span id="page-11-0"></span>**4. Segnalazioni visive**

YHC700 è dotato di 4 led di segnalazione:

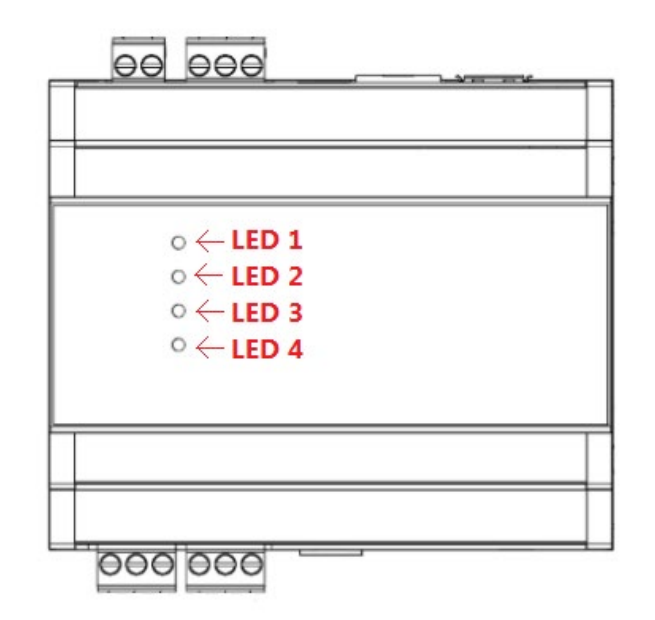

In particolare:

- LED 1: stato alimentazione (sempre ON)
- LED 2: comunicazione su porta RS 232 (lampeggia ad ogni trasmissione-ricezione)
- LED 3: comunicazione su porta RS 485 n. 1 (lampeggia ad ogni trasmissionericezione)
- LED 4: comunicazione su porta RS 485 n. 2 (lampeggia ad ogni trasmissionericezione)

# <span id="page-11-1"></span>**5. Funzionalità principali**

# <span id="page-11-2"></span>**5.1 Comunicazione con il supervisore**

YHC700 permette l'accesso da remoto agli impianti di regolazione con centraline YLC, agli impianti di monitoraggio e misti. L'accesso da remoto avviene:

- Tramite router RUT 002 connesso alla porta ethernet di YHC700
- Tramite modem MDM 232 connesso a YHC700 tramite bus 232.

In ambo i casi, la comunicazione col supervisore può avvenire tramite protocollo ModBus/RTU o ModBus/TCP-IP.

**NOTE**:

- Per gli impianti di monitoraggio energetico e per gli impianti misti (regolazione e monitoraggio) la comunicazione col supervisore può avvenire solo tramite porta ethernet.
- Nel caso si voglia utilizzare il ModBus/TCP-IP per comunicare col supervisore, sarà necessario specificare, in fase di configurazione di eventuali centraline YLC, che il protocollo da usare è ModBus/TCP-IP, indicandolo nel Codice Accesso Centralina.

## <span id="page-12-0"></span>**5.2 Comunicazione coi dispositivi in campo**

YHC700 può essere connesso ai dispositivi in campo tramite bus RS485 oppure tramite la sua porta ethernet.

Il bus RS485 collegato alla porta RS485 #1 può essere utilizzato esclusivamente per impianti di regolazione. Su tale bus, l'YHC è master/slave e può comunicare in ModBus/RTU oppure in ModBus/TCP, ad una velocità impostabile in fase di configurazione (il valore massimo ammissibile per YHC è 500kbps, ma va tenuta in considerazione la velocità massima supportata dal dispositivo connesso).

**NOTE**: dalla versione fw 2.0 YHC è in grado di comunicare con le YLC a due differenti baudrate: 9600 o [1](#page-12-4)9200 (a seconda di quanto impostato sulla centralina<sup>1</sup>). YHC è in grado di gestire anche YLC con baudrate diverse sul medesimo bus di regolazione.

Il bus RS485 collegato alla porta RS485 #2 può essere utilizzato esclusivamente per impianti di monitoraggio energetico. Su tale bus, l'YHC è master e può comunicare solo in ModBus/RTU (il valore massimo ammissibile per YHC è 500kbps, ma va tenuta in considerazione la velocità massima supportata dal dispositivo connesso).

La porta ethernet può essere utilizzata, oltre che per la supervisione, anche per la regolazione, connettendo centraline YLC per mezzo di convertitori STE000 (come illustrato nell'Esempio 3) o ulteriori YHC 700. In questo caso la comunicazione con le centraline avviene in ModBus/IP e la comunicazione col supervisore può avvenire solo via ethernet.

**NOTA**: l'indirizzo salve Modbus di default dell'YHC è **250.**

A partire dalla versione FW 2.14, YHC consente (tramite la funzionalità di configurazione variabili e configurazione variabili EXT) di scambiare dati tra i dispositivi connessi sulla porta RS485#2 e i dispositivi di regolazione su porta RS485#1

# <span id="page-12-1"></span>**5.3 Bridging tra centraline YLC**

YHC700 gestisce lo scambio dati tra centraline YLC, attraverso sfruttando le variabili EXT presenti durante la programmazione attraverso CosterCAD nelle centraline YLC ( in passato previsto ed utilizzato dal GSM 485).

# <span id="page-12-2"></span>**5.4 Datalogger istantaneo**

YHC può essere configurato affinché provveda periodicamente a:

- Inviare comandi di lettura dei dati delle centraline ad esso collegate
	- Spedirli (via HTTPs) ad un indirizzo configurato

**ATTENZIONE**: il servizio di datalogger istantaneo si basa sul servizio di polling periodico dei dati svolto da YHC verso le centraline YLC. Poiché è possibile disabilitare tale lettura periodica, se si decide di abilitare il servizio di datalogger istantaneo su una centralina, è necessario assicurarsi che anche la lettura periodica di tale centralina sia abilitata.

# <span id="page-12-3"></span>**5.5 Caching dei dati delle centraline YLC**

I dati letti periodicamente dalle centraline YLC sono mantenuti in cache e aggiornati ad ogni lettura. In questo modo, se un supervisore richiede i dati delle centraline, YHC può inviarglieli immediatamente.

A partire dal fw 2.0 questo servizio è disabilitabile tramite le pagine web a bordo di YHC e dal sinottico dell'MDM 232.

<span id="page-12-4"></span><sup>1</sup> Solo per centraline YLC con fw version uguale o maggiore di 730.00.001

## <span id="page-13-0"></span>**5.6 Invio di allarmi**

Negli impianti di regolazione e negli impianti misti (per la sola parte di regolazione), è possibile demandare la gestione degli allarmi delle centraline YLC a YHC700.

#### **YHC700 consente l'invio di allarmi esclusivamente tramite la sua porta ethernet**, secondo due modalità:

- via mail
- via post HTTP/HTTPs

In fase di configurazione di YHC700 è possibile specificare quale delle due modalità abilitare (o se abilitarle entrambe).

## <span id="page-13-1"></span>**5.6.1 Invio di allarmi via e-mail**

Nel caso di invio via mail è possibile specificare:

- Il servizio di invio delle e-mail utilizzato (a scelta tra: ClimatelCloud oppure un server SMTP con autenticazione SSL o STARTTLS). Default: ClimatelCloud
- Una descrizione del mittente
- Indirizzo e-mail del mittente (e password per autenticarsi sul servizio SMTP utilizzato per l'invio)
- Fino a 5 e-mail di destinatari delle mail di allarme

## <span id="page-13-2"></span>**5.6.2 Invio di allarmi via HTTP/HTTPs**

Nel caso di invio tramite post HTTP/HTTPs è possibile specificare:

- L'indirizzo del server a cui inviare l'allarme
- La chiave da usare per associare in modo univoco i dati ricevuti all'impianto a cui si riferiscono

**NOTA**: Il messaggio inviato tramite POST HTTP/HTTPs è in un formato JSON predefinito; il server di destinazione deve quindi essere in grado di interpretarlo.

## <span id="page-13-3"></span>**5.6.3 Invio di allarmi in presenza di modem MDM 232**

Negli impianti di regolazione in cui è previsto il modem MDM 232, in fase di configurazione di YHC700 è possibile scegliere che sia il modem a gestire l'invio degli allarmi anziché YHC700 tramite porta ethernet (le due modalità sono mutuamente esclusive).

Qualora si scegliesse il **modem** per l'invio allarmi, i parametri di configurazione potranno essere impostati solo tramite il sinottico del modem MDM 232 e potranno essere inviati:

- via mail
- via sms
- via post HTTP/HTTPs

Nel caso di invio via mail è possibile specificare:

- Il servizio di invio delle e-mail utilizzato (a scelta tra: ClimatelCloud oppure un server SMTP SENZA autenticazione). Default: ClimatelCloud
- Una descrizione del mittente
- Indirizzo e-mail del mittente
- Fino a 3 e-mail di destinatari delle mail di allarme

Nel caso di invio tramite SMS è possibile specificare:

• Fino a 3 numeri di destinatari dell'sms

Nel caso di invio tramite post HTTP/HTTPs è possibile specificare:

- L'indirizzo del server a cui inviare l'allarme
- La chiave da usare per associare in modo univoco i dati ricevuti all'impianto a cui si riferiscono

# <span id="page-14-0"></span>**5.7 Acquisizione dati di monitoraggio energetico**

Nel caso di impianti di monitoraggio energetico, YHC700 interroga periodicamente i dispositivi in campo; la periodicità di acquisizione può essere selezionata in fase di configurazione, per ciascuna delle tipologie di dispositivi supportate.

I dati acquisiti potranno essere poi consultati:

- tramite l'interfaccia di un supervisore (se l'opzione di invio dati a supervisore è stata abilitata)
- tramite le pagine di Diagnostica dell'YHC (vedi capitolo 10.2)

## <span id="page-14-1"></span>**5.8 Datalogging dei dati di monitoraggio energetico**

Dalla release 2.0 di YHC è possibile abilitare il servizio di log dei dati acquisiti dai dispositivi di monitoraggio energetico. I dati loggati possono essere esportati su chiavetta USB o su server SFTP a bordo di YHC (per successivo download su PC).

**NOTA**: affinché i record del datalogger contengano data ed ora valide, è necessario che data ed ora siano state impostate almeno 1 volta sull'YHC (e, in ogni caso, dopo ogni riavvio del dispositivo). Si faccia riferimento al capitolo 7.2.1.1 per i dettagli su come impostare data ed ora su YHC in presenza e in assenza di accesso a Internet.

# <span id="page-14-2"></span>**5.9 Integrazione dispositivi M-BUS**

Dalla versione fw 2.0, YHC supporta anche la gestione di misuratori di calore M-BUS, integrati attraverso il dispositivo CDP 1x0. L'integrazione dei misuratori M-BUS avviene attraverso i seguenti passi:

- Procedere alla configurazione del dispositivo CDP come descritto in apposito documento
- Esportare il file CSV contenente i dati della configurazione appena impostata
- Procedere all'aggiunta del gateway M-BUS tramite apposita pagina di YHC (vedi capitoli 7.2.2.2
- Successivamente, procedere alla abilitazione e configurazione dei misuratori di calore, nella pagina web dedicata (7.2.2.1.4)

**NOTA**: YHC è in grado di integrare fino a 5 gateway M-BUS e fino ad un massimo di 40 misuratori di calore, siano essi di tipo Modbus (connessi direttamente sul bus di monitoraggio o integrati attraverso i dispositivi BRG 868 C/BRG 868) oppure di tipo M-BUS (integrati tramite dispositivo CDP).

# <span id="page-14-3"></span>**5.10 Invio dati al cloud**

## <span id="page-14-4"></span>**5.10.1 Invio dati tramite porta ethernet**

YHC700 può inviare periodicamente i dati acquisiti dai dispositivi ad esso collegati ad uno o più server in cloud.

I dati sono inviati tramite POST HTTP/HTTPs e sono in un formato JSON predefinito, all'interno del quale c'è una sezione per ciascuna tipologia di dispositivi presenti nell'impianto. Ogni sezione è delimitata da una chiave per permettere al server di destinazione di capire a

quali dispositivi si riferiscono i dati. Il server di destinazione deve quindi essere in grado di interpretarlo.

I dati inviati corrispondono:

- nel caso dei dispositivi presenti su impianti di monitoraggio energetico, ai dati acquisiti dai dispositivi in campo (analogamente a quanto fatto dal GTW 485)
- nel caso YHC700 sia collegato a centraline YLC, i dati inviati sono quelli del datalogger istantaneo (vedi capitolo 5.4)

**NOTA**: È possibile inviare i dati a server in cloud differenti (ad esempio, si potrebbero inviare i dati di YLC ad un server e quelli delle sonde wireless ad un altro), specificando per ciascuno anche la periodicità dell'invio (che è totalmente indipendente dalla periodicità con cui YHC700 reperisce i dati dal campo).

## <span id="page-15-0"></span>**5.10.2 Invio dati tramite modem MDM 232**

Come per gli allarmi, negli impianti di regolazione in cui è previsto anche il modem MDM 232, in fase di configurazione di YHC700 è possibile scegliere che sia lui a gestire l'invio dei dati in cloud anziché YHC700.

Qualora si scegliesse il modem per l'invio dei dati in cloud, i parametri di configurazione relativi potranno essere impostati solo tramite il sinottico del modem MDM 232.

È possibile inviare i dati ad un server in cloud specificando la tipologia del servizio, l'url del server, la periodicità dell'invio e la chiave cloud da usare per associare in modo univoco i dati ricevuti all'impianto a cui si riferiscono.

## <span id="page-15-1"></span>**5.11 Invio data e ora**

YHC700 è in grado di inviare data ed ora ai dispositivi collegati (ad esempio, al CSW 868). Affinché questa funzionalità operi correttamente è necessario assicurarsi che il servizio di sincronizzazione di data e ora su YHC 700 sia stato configurato (vedi capitolo 7).

## <span id="page-15-2"></span>**5.12 Riavvio del software del dispositivo**

Dalla release 2.0 di YHC è possibile riavviare, tramite pagine di configurazione, il sw del dispositivo. Questa operazione può essere utile nel caso di problemi in field oppure nel caso in cui si modifichi la velocità di comunicazione delle centraline dopo la prima configurazione.

# <span id="page-15-3"></span>**5.13 Riavvio del dispositivo**

Dalla release 2.1 di YHC è possibile forzare, tramite pagine di configurazione, il riavvio del dispositivo. Questa operazione comporta il riavvio dell'intero sistema operativo e di tutti i servizi esposti dal dispositivo, e può essere utile nel caso di problemi in field.

# <span id="page-15-4"></span>**5.14 Reset ai valori di fabbrica**

Dalla release 2.4 di YHC è possibile, tramite pagine di configurazione, riportare il dispositivo ai valori di fabbrica.

# <span id="page-16-0"></span>**6. Supervisione di impianti con YHC 700**

La supervisione di impianti accessibili tramite YHC 700 può avvenire in modi diversi, a seconda della tipologia di impianto (se di regolazione, di monitoraggio o misto):

Gli **impianti di regolazione** possono essere:

- telegestiti con ClimaOffice
	- supervisionati tramite WEBGarage o tramite un qualsiasi software in grado:
		- $\circ$  inviare comandi ModBus per acquisire dati dall'impianto<br> $\circ$  destire i dati inviati da YHC tramite post HTTP/HTTPs
			- o gestire i dati inviati da YHC tramite post HTTP/HTTPs

Gli **impianti di monitoraggio** possono essere supervisionati attraverso:

- le pagine HTML di YHC (vedi capitolo 10)
- WEBGarage o un qualsiasi software in grado:
	- o inviare comandi ModBus per acquisire dati dall'impianto
	- o gestire i dati inviati da YHC tramite post HTTP/HTTPs

**NOTA**: Negli impianti di regolazione o negli impianti misti, per quanto riguarda lo scambio di dati tra supervisore e centraline, YHC700 è totalmente trasparente: il supervisore invia i comandi di lettura, scrittura e di caricamento del datalogger presente a bordo delle centraline, direttamente alle centraline stesse.

# <span id="page-16-1"></span>**7. Configurazione di YHC**

È possibile configurare YHC tramite le pagine HTML a bordo dell'YHC stesso.

## <span id="page-16-2"></span>**7.1 Connessione a YHC**

Per accedere alle pagine HTML di configurazione è necessario innanzitutto connettersi al dispositivo, tramite una delle seguenti modalità:

- Collegamento Wi-Fi (tramite dongle USB Wi-Fi certificato)
- Collegamento via cavo USB
- Collegamento via cavo ethernet

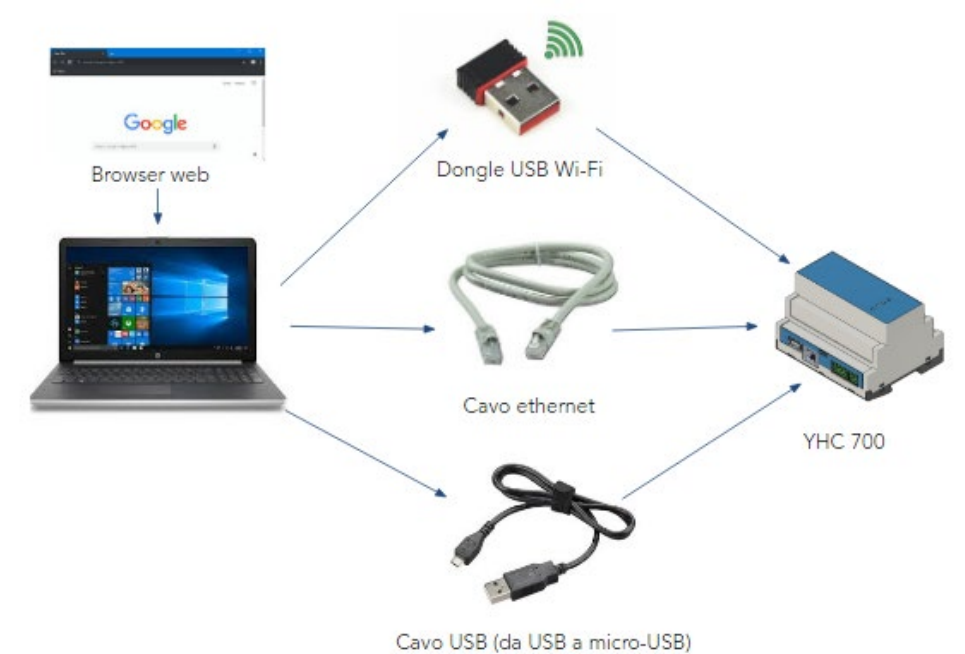

•

## <span id="page-17-0"></span>**7.1.1 Connessione wi-fi**

- 1. Collegare il dongle USB Wi-Fi alla porta USB di YHC
- 2. Collegare il PC alla rete Wi-Fi con SSID "yhc700" (password: costergroup)
- 3. Da un browser, aprire l'URL dell'YHC alla porta 8080:

*<indirizzo ip dell'yhc>:8080* 

(default: [http://192.168.64.2:8080\)](http://192.168.64.2:8080/)

**NOTA**: è necessario utilizzare un dongle USB avente le seguenti caratteristiche: USB WLAN da 300 Mbit/s con codifica a 64/128-bit / WPA/WPA2 / WPA-PSK/WPA2-PSK, interfaccia USB 2.0 compatibile con USB 1.1 / compatibile verso l'alto con USB 3.0 | gamma di frequenze: 2,4 GHz, 13 canali, tecnologia MiMo / MIMO. Contattare l'assistenza tecnica Coster Group per ulteriori informazioni.

### <span id="page-17-1"></span>**7.1.2 Connessione tramite cavo USB**

- 1. Collegare il PC ad YHC con un cavetto USB (da USB a micro-USB)
- 2. Da un browser, aprire l'URL dell'YHC alla porta 8080:

*<indirizzo ip dell'yhc>:8080* 

(default: [http://192.168.7.2:8080\)](http://192.168.7.2:8080/)

**NOTA**: è necessario disporre di un cavetto USB OTG (*On-The-Go*); i normali cavi di ricarica per cellulari non funzionano. Contattare l'assistenza tecnica Coster Group per ulteriori informazioni.

## <span id="page-17-2"></span>**7.1.3 Connessione tramite cavo ethernet**

- 1. Configurare il PC con un indirizzo statico appartenente alla sottorete su cui è installato YHC
- 2. Collegare il PC a YHC tramite cavo ethernet (o connettersi a YHC tramite LAN)
- 3. Da un browser, aprire l'URL dell'YHC alla porta 8080:

*<indirizzo ip dell'yhc>:8080* 

(default: [http://192.168.63.2:8080\)](http://192.168.63.2:8080/)

**NOTA**: NON è necessario disporre di connessione Internet per procedere alla configurazione.

# <span id="page-18-0"></span>**7.2 Configurazione di YHC**

Una volta connessi al dispositivo, sarà possibile procedere alla configurazione di YHC tramite pagine HTML messe a disposizione da YHC stesso:

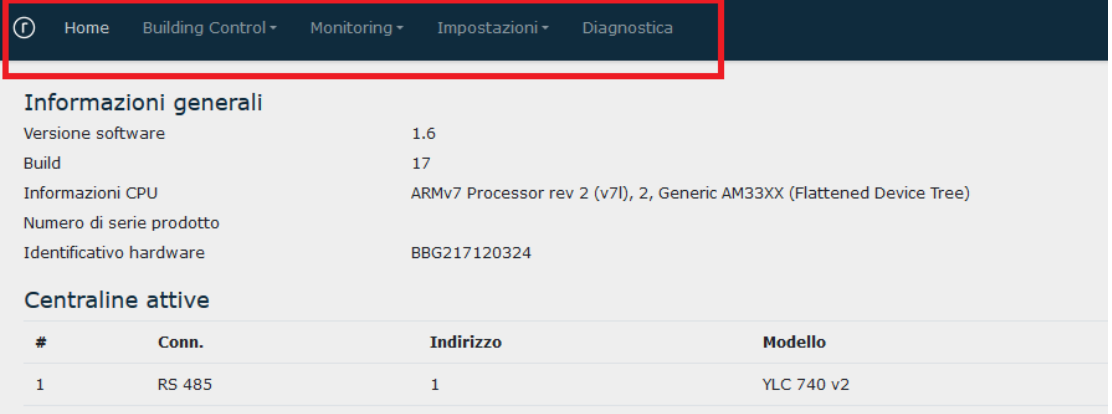

**NOTA**: per poter accedere alle pagine di configurazione è necessario loggarsi fornendo i seguenti dati:

*username: service password: CosterGrp267837*

E' possibile procedere all'aggiornamento della password, tramite apposito menu (vedi capitolo [7.2.3.6\)](#page-33-0)

## <span id="page-18-1"></span>**7.2.1 Building Control**

Questo menu dà accesso alle pagine per configurare i dati dei dispositivi YLC e le modalità di gestione allarmi e invio dati degli YLC al cloud:

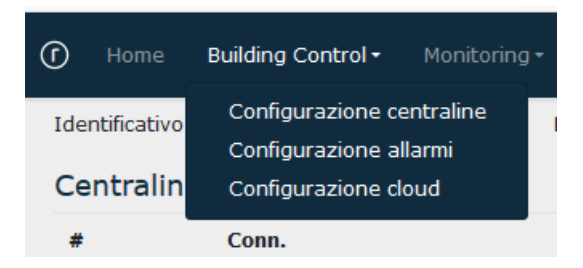

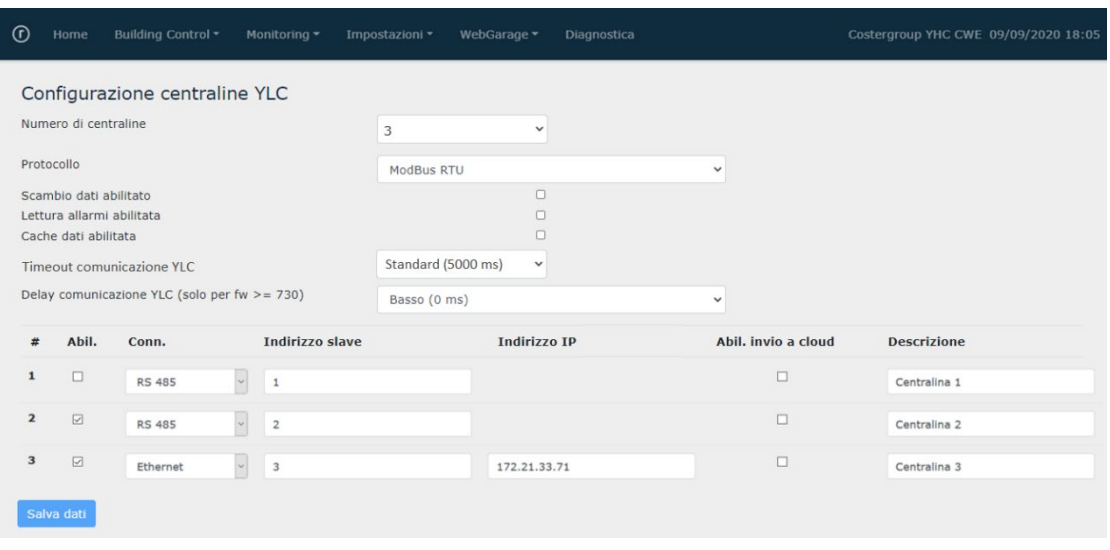

### **7.2.1.1 Configurazione centraline**

Tramite questa pagina è possibile specificare:

- Quante centraline sono connesse a YHC700 (fino a un massimo di 20). Default: 0
- Il protocollo di comunicazione utilizzato per lo scambio dati con tali centraline. Default: ModBus/RTU
- Se la funzione svolta da YHC di scambio dati tra centraline è abilitata oppure no. Default: Disabilitato
- Se la lettura degli allarmi è abilitata oppure no. Default: Disabilitato
- Se il caching dei dati delle centraline è abilitato oppure no. Default: Disabilitato
- Il timeout di comunicazione con YLC, a scelta tra Standard (5000 ms), Alto (7500 ms) oppure Altissimo (10000 ms). Default: Standard
- Il delay di comunicazione, ovvero il tempo che YHC deve attendere tra una richiesta e l'altra di dati alla centralina (solo per YLC con fw 730 o superiore). Default: Basso (0 ms)
- Per ciascuna delle centraline è possibile specificare:
	- o Se è abilitata o meno (può essere utile in fase di assistenza, per isolare eventuali centraline fonte di errori)
	- o La modalità di connessione (bus RS485 oppure ethernet). Default: RS 485
	- o L'indirizzo ModBus (Default: 1)
	- o Eventuale indirizzo IP (se la modalità di connessione specificata è Ethernet).
	- o Se l'invio al cloud del datalogger istantaneo è abilitato su quella centralina. Default: No
	- o Una breve descrizione (utilizzata nelle pagine web di diagnostica)

#### **NOTE**:

- Indirizzo ModBus e protocollo di comunicazione di YLC devono coincidere con quelli impostati sui singoli YLC; il protocollo di comunicazione selezionato deve essere necessariamente utilizzato anche nelle connessioni da ClimaOffice (YHC non esegue conversioni di protocollo).
- Il baudrate di comunicazione di YLC viene rilevato automaticamente da YHC alla prima connessione con la centralina. Se tale valore viene modificato successivamente, sarà necessario riavviare YHC affinché recepisca la modifica.

### **7.2.1.2 Configurazione allarmi**

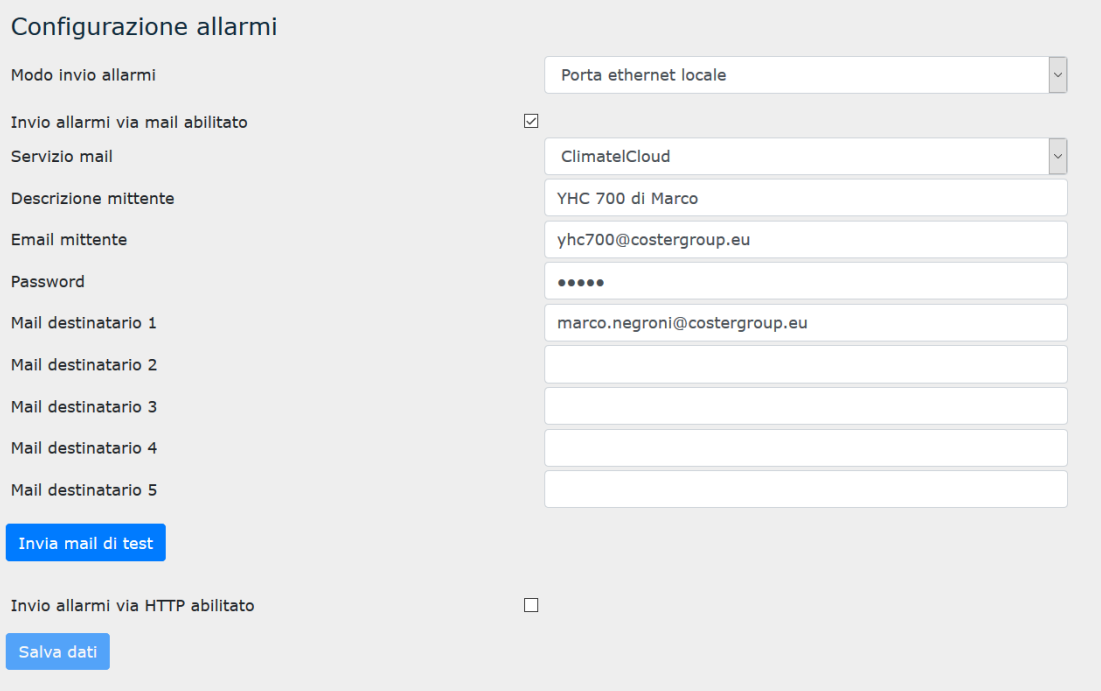

Tramite questa pagina è possibile specificare se si vuole utilizzare YHC700 per l'invio degli allarmi delle centraline YLC, oppure il modem MDM 232 e, nel primo caso, configurare tutti i parametri per l'invio. I parametri cambiano a seconda della modalità di invio scelta.

- In caso di invio via mail, è possibile specificare:
	- o Il servizio di invio delle e-mail utilizzato (a scelta tra: ClimatelCloud oppure un server SMTP con autenticazione SSL o STARTTLS). Default: ClimatelCloud
	- o Una descrizione del mittente
	- o Indirizzo e-mail del mittente (e password per autenticarsi sul servizio SMTP utilizzato per l'invio)
	- o Fino a 5 e-mail di destinatari delle mail di allarme
- In caso di invio tramite http, è possibile specificare:
	- o L'indirizzo del server a cui inviare l'allarme
	- o La chiave da usare per associare in modo univoco i dati ricevuti all'impianto a cui si riferiscono

### **7.2.1.3 Configurazione cloud**

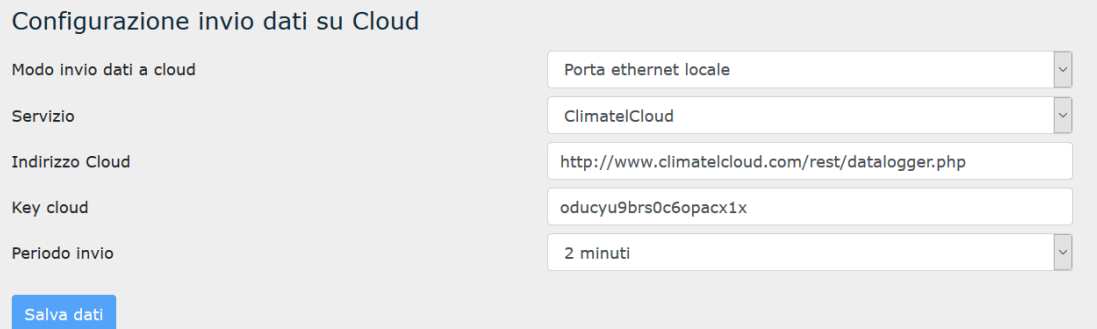

Tramite questa pagina è possibile specificare se si vuole utilizzare YHC700 per l'invio dei dati delle centraline YLC (datalogger istantaneo) in cloud oppure il modem MDM 232 e, nel primo caso:

- Che tipo di servizio cloud utilizzare (ad oggi l'unico servizio utilizzabile è il ClimatelCloud) e il relativo indirizzo URL
- La chiave cloud, utilizzata dal servizio Cloud per identificare nel messaggio ricevuto dall'YHC - la sezione dedicata a quel tipo di dispositivo.
- La periodicità con cui YHC dovrà inviare i dati al cloud (Default: Disabilitato)

### **7.2.1.4 Configurazione variabili EXT**

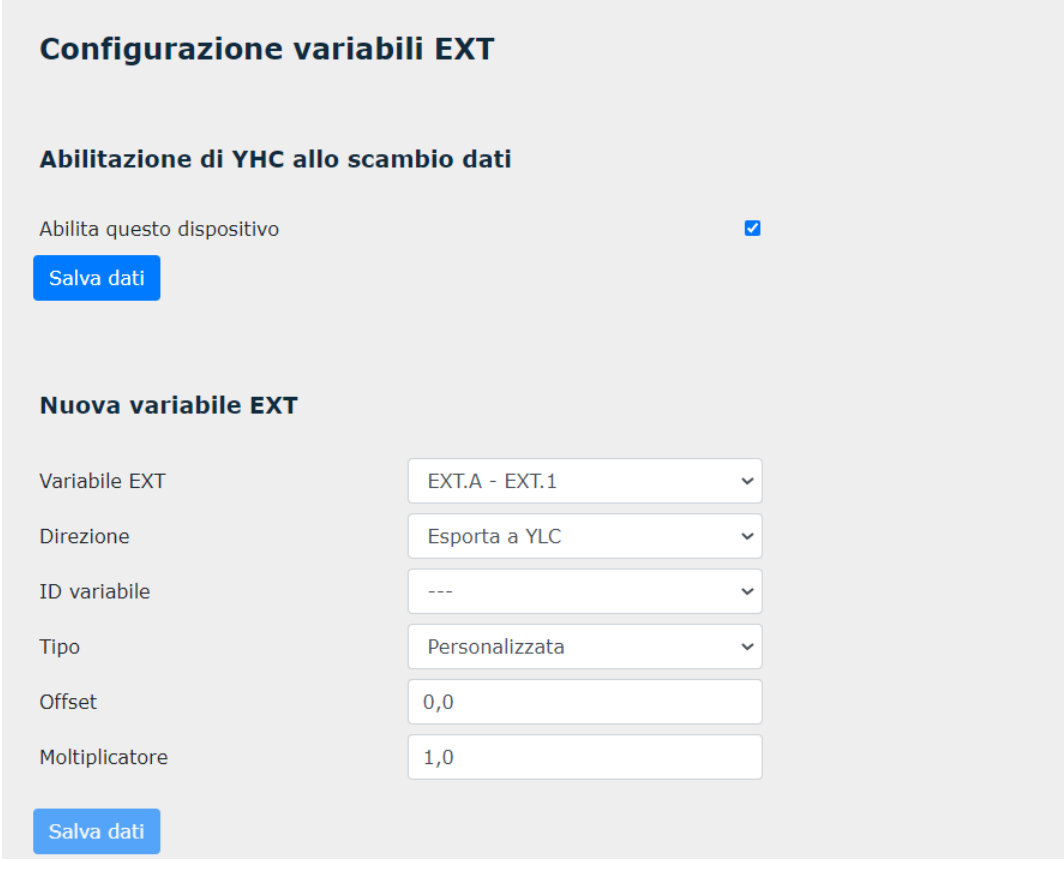

Tramite questa schermata è possibile scegliere le variabili dei dispositivi su RS485#2 (e configurate nella sezione Monitoring, vedi capitolo 7.2.2.6) che devono essere scambiate con le centraline YLC connesse su porta RS485#1 e viceversa:

- **Variabile EXT:** permette di selezionare l'ID della variabile EXT (sono stati inseriti numeri e lettere per mantenere la compatibilità con diverse versioni FW di YLC). Tali variabili devono essere opportunamente configurate nel regolatore tramite CosterCAD
- **Direzione:** se la variabile deve essere importata o esportata dal regolatore YLC.
- **ID Variabile:** permette di scegliere su quale variabile configurata nella sezione Monitoring deve essere compiuta l'azione dello scambio dati
- **Tipo:** consente di scegliere la tipologia di variabile se di temperatura, Umidità relativa, se è uno stato oppure se è una variabile personalizzabile (in tal caso si usano i parametri Moltiplicatore e Offset per la corretta caratterizzazione del dato).

**NOTA:** affinché lo scambio dati sia effettivo occorre selezionare l'opzione "Abilitazione di YHC allo scambio dati"

## <span id="page-22-0"></span>**7.2.2 Monitoring**

Questo menu dà accesso alle pagine per configurare i dispositivi Modbus e/o i Gateway M-BUS presenti sul bus di monitoraggio, impostare ed esportare il logging dei dati acquisiti e impostare la modalità di invio dei dati di monitoraggio al cloud:

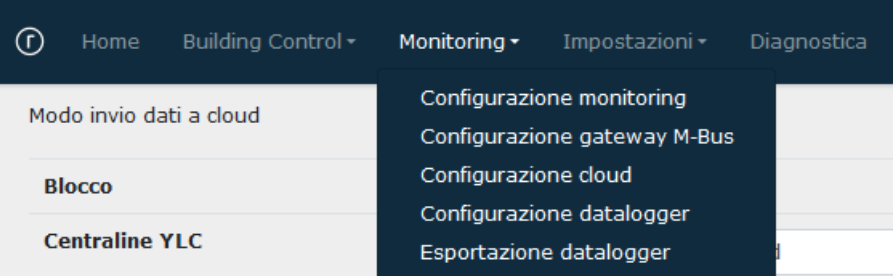

### **7.2.2.1 Configurazione monitoring**

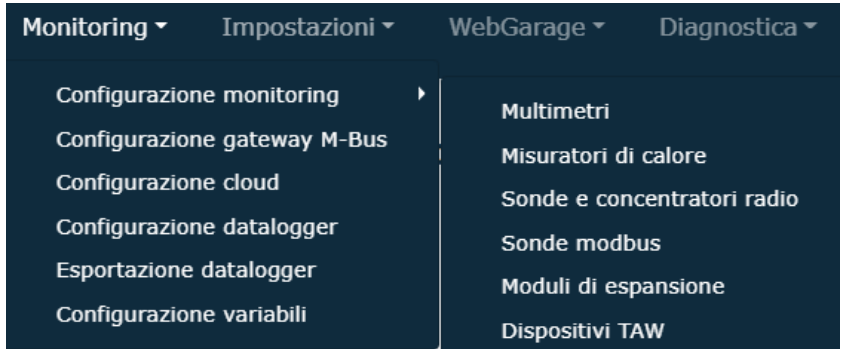

#### **7.2.2.1.1 Configurazione multimetri**

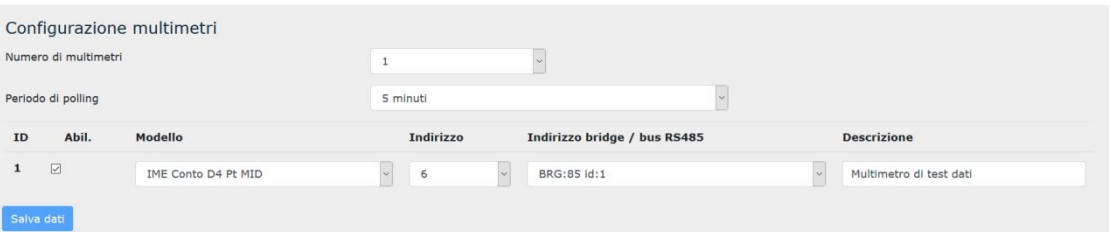

Tramite questa sezione è possibile inserire le informazioni relative ai multimetri collegati a YHC:

- Il numero di multimetri gestiti (da 0 a 30). Default: 0
- Il tempo di polling, ovvero ogni quanto YHC leggerà i dati del multimetro. Default: disabilitato
- Per ciascun multimetro è possibile specificare:
	- o Se è abilitato o meno.
	- o Il modello del multimetro, a scelta tra quelli supportati (vedi capitolo 2.4.2)
	- o L'indirizzo del multimetro.
	- o L'indirizzo del bridge attraverso il quale il multimetro è acquisito oppure l'opzione di connessione diretta sul bus RS485. Default: bus 485
	- o Una descrizione

**NOTE**:

- L'indirizzo del bridge è presentato nella forma: "*BRG:xx id:yy*" dove "xx" è l'indirizzo slave del concentratore bridge, e "yy" è l'id del bridge collegato fisicamente al multimetro.
- Il tempo di polling può essere diverso dal tempo con cui YHC700 comunica i dati al supervisore; il polling può anche essere continuo.

#### **7.2.2.1.2 Configurazione misuratori di calore**

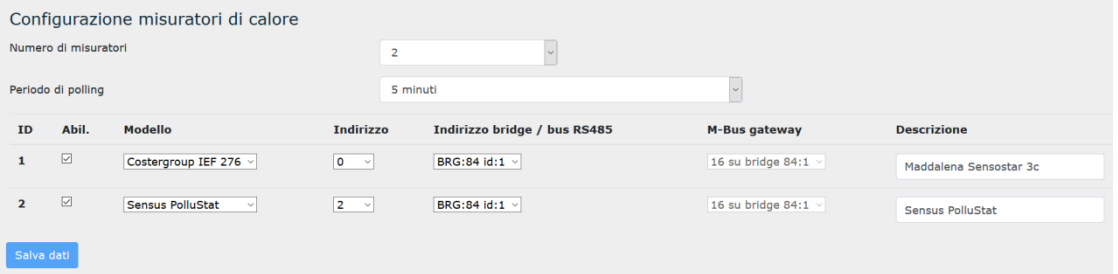

Tramite questa sezione é possibile inserire le informazioni relative ai misuratori di calore collegati all'YHC tramite apposito gateway M-BUS:

- Il numero di misuratori di calore gestiti. Default: 0
- Il tempo di polling, ovvero ogni quanto YHC leggerà i dati dei misuratori di calore. Default: disabilitato
- Per ciascun misuratore di calore è possibile specificare:
	- o Se è abilitato o meno.
	- o Il modello del misuratore di calore (vedi capitolo [2.4.2\)](https://docs.google.com/document/d/1bEahkdpF7rWnBJPyrTBsvHxfn9QwFycI8qs0oeQhRNs/edit#heading=h.2iumkh9777qi)
	- o L'indirizzo (Modbus o M-BUS) del misuratore di calore.
	- o L'indirizzo del BRG attraverso il quale il misuratore di calore è acquisito oppure l'opzione di connessione diretta del misuratore di calore sul bus RS485. Default: bus 485
	- o Per i misuratori di calore M-BUS, l'indirizzo del gateway attraverso il quale i dati del misuratore sono acquisiti. Default:0
	- o Una breve descrizione

#### **7.2.2.1.3 Configurazione sonde e concentratori wireless**

#### 7.2.2.1.3.1 Configurazione concentratori sonde radio

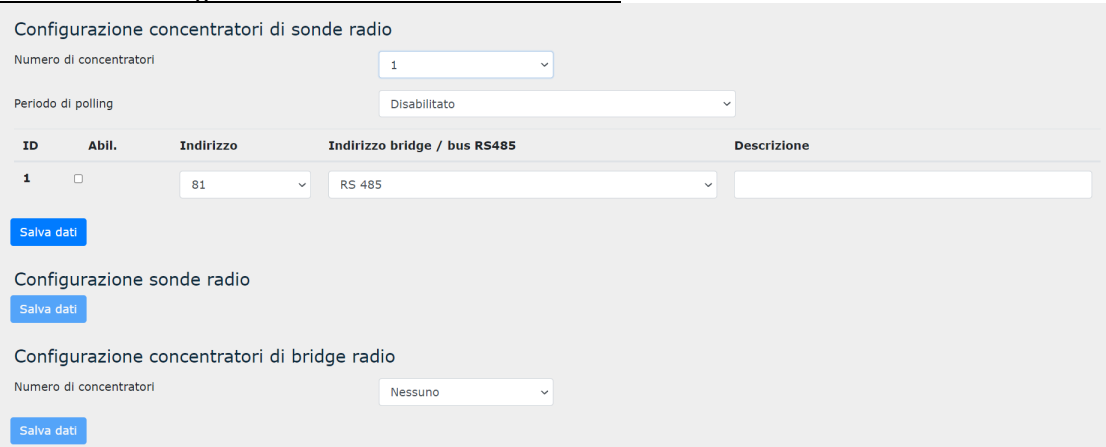

Tramite questa sezione della pagina è possibile:

- Inserire il numero di concentratori CSW868 da utilizzare e il periodo di polling, ovvero la periodicità con cui YHC700 richiederà al CSW868 i dati delle sonde. Default: disabilitato
	- o Questo valore è del tutto indipendente dalla frequenza con cui il CSW868 richiederà i dati alle sonde stesse.
- Per ciascun concentratore è poi possibile inserire:
- o l'indirizzo del concentratore
- o se il collegamento avviene in modo diretto (RS 485) oppure tramite brige (e in tal caso, è possibile specificare l'indirizzo modbus del brige)
- o una descrizione

### 7.2.2.1.3.2 Configurazione sonde radio

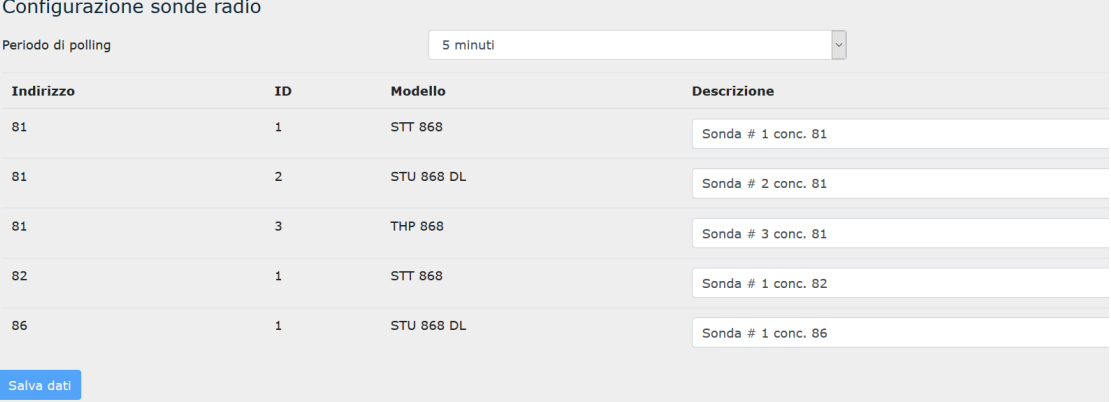

Tramite questa sezione della pagina è possibile:

- Inserire il periodo di polling, ovvero la periodicità con cui il CSW868 richiederà i dati alle sonde.
- Per ciascuna sonda:
	- o Visualizzare l'indirizzo del concentratore a cui la sonda è collegata, l'id e il modello della sonda (acquisiti direttamente da YHC)
	- o Inserire una descrizione

#### 7.2.2.1.3.3 Configurazione bridge radio

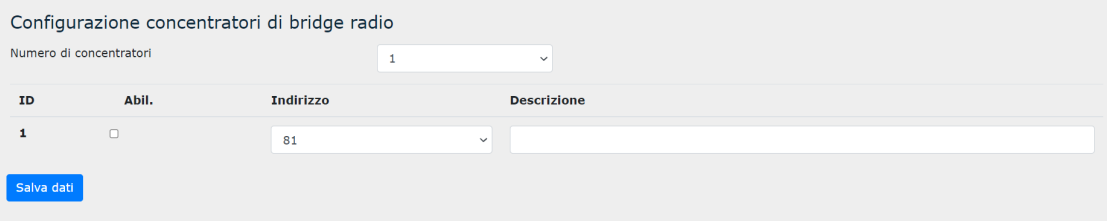

Tramite questa sezione della pagina è possibile:

- Inserire il numero di concentratori bridge radio (BRGC) presenti in impianto.
- Per ciascun concentratore bridge è possibile:
	- o Inserire l'indirizzo del concentratore e una breve descrizione
	- o Decidere se abilitare o meno il concentratore.

#### **7.2.2.1.4 Configurazione sonde Modbus**

o

#### 7.2.2.1.4.1 Configurazione sonde di CO2

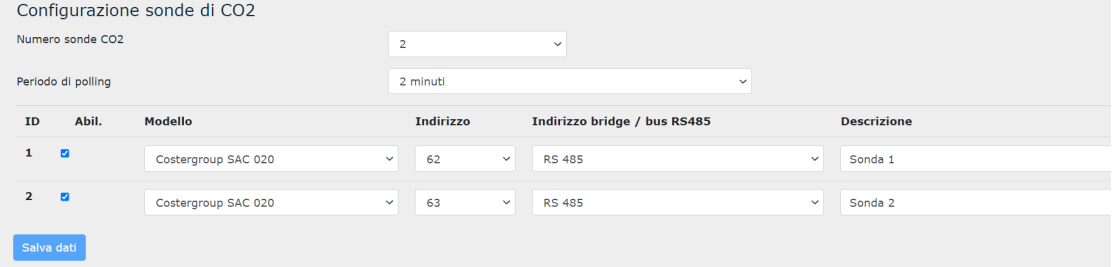

Tramite questa sezione della pagina è possibile:

- Inserire il numero di sonde ModBus CO2 presenti in impianto
- Inserire il periodo di polling, ovvero la periodicità con cui YHC700 leggerà le sonde.
- Per ciascuna sonda è poi possibile:
	- o Inserire il modello, l'indirizzo Modbus, il tipo di collegamento (se via RS 485 diretta o se tramite brige) e una breve descrizione
	- o Decidere se abilitare o meno la sonda

#### 7.2.2.1.4.2 Configurazione sonde di Pressione

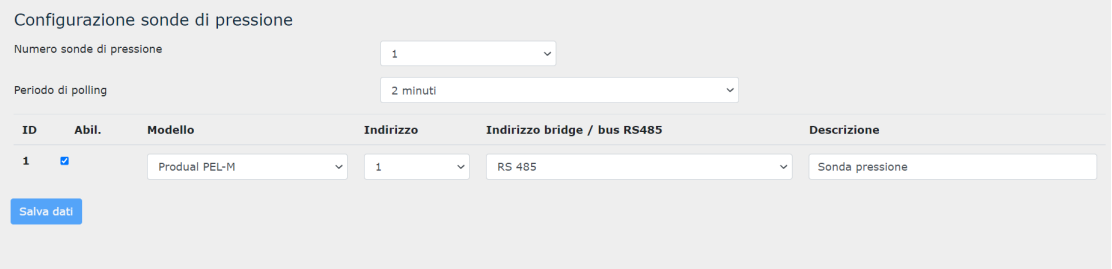

Tramite questa sezione della pagina è possibile:

- Inserire il numero di sonde ModBus Pressione presenti in impianto
- Inserire il periodo di polling, ovvero la periodicità con cui YHC700 leggerà le sonde.
- Per ciascuna sonda è poi possibile:
	- o Inserire il modello, l'indirizzo Modbus, il tipo di collegamento (se via RS 485 diretta o se tramite brige) e una breve descrizione
	- o Decidere se abilitare o meno la sonda

#### **7.2.2.1.5 Configurazione espansori**

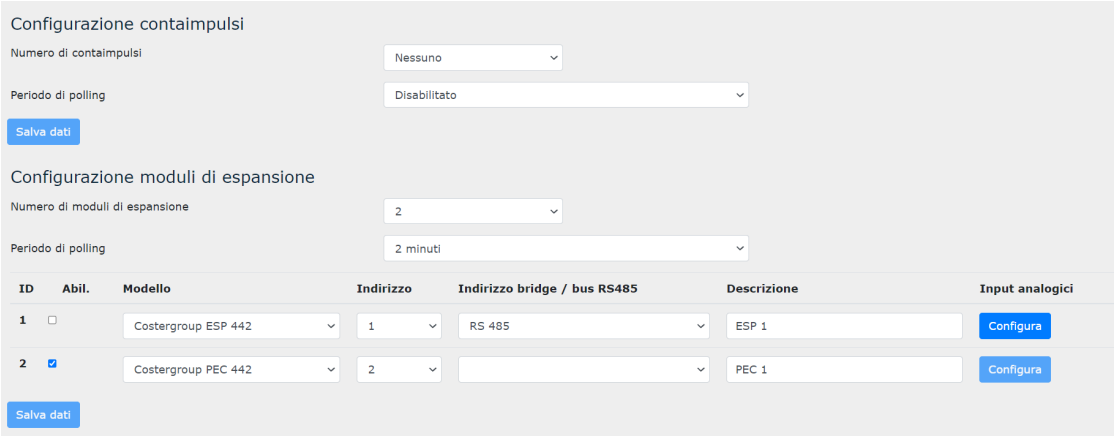

#### 7.2.2.1.5.1 Configurazione contaimpulsi

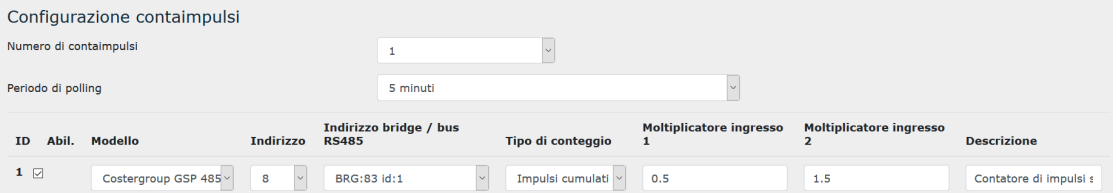

Tramite questa sezione della pagina è possibile inserire le informazioni relative ai contaimpulsi collegati a YHC:

- Il numero di contaimpulsi gestiti (da 0 a 10). Default: 0
- Il tempo di polling, ovvero ogni quanto YHC leggerà i dati del contaimpulsi (vedi [NOTA a](https://docs.google.com/document/d/1bEahkdpF7rWnBJPyrTBsvHxfn9QwFycI8qs0oeQhRNs/edit#bookmark=kix.ypsd88shn6mb)l capitolo precedente). Default: disabilitato
- Per ciascun contaimpulsi è possibile specificare:
	- o Se è abilitato o meno.
	- o Il modello del contaimpulsi (ad oggi, solo il GSP 485 vedi capitolo [2.4.2\)](https://docs.google.com/document/d/1bEahkdpF7rWnBJPyrTBsvHxfn9QwFycI8qs0oeQhRNs/edit#heading=h.92nwqr2wcspg)
	- o L'indirizzo del contaimpulsi.
	- o L'indirizzo del BRG (nel formato descritto nella [NOTA](https://docs.google.com/document/d/1bEahkdpF7rWnBJPyrTBsvHxfn9QwFycI8qs0oeQhRNs/edit#bookmark=kix.ypsd88shn6mb) al capitolo precedente) attraverso il quale il contaimpulsi è acquisito oppure l'opzione di connessione diretta del contaimpulsi sul bus RS485. Default: bus 485
	- o La modalità di conteggio degli impulsi. Default: Impulsi cumulati
	- o Eventuali moltiplicatori da applicare agli ingressi impulsivi 1 e 2. Default: 1.
	- o Una descrizione

#### 7.2.2.1.5.2 Configurazione moduli di espansione

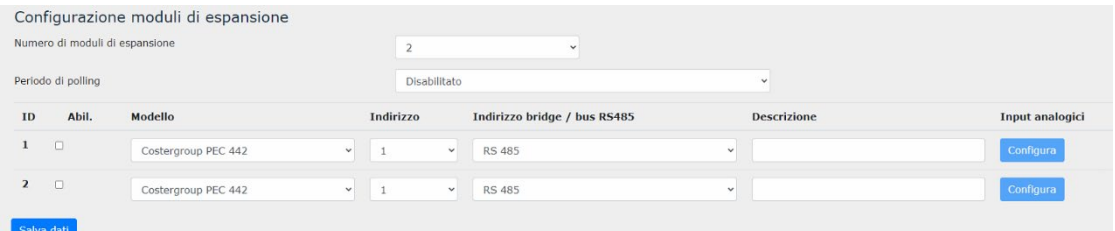

Tramite questa sezione della pagina é possibile inserire le informazioni relative agli espansori di I/O collegati all'YHC e configurarne gli ingressi analogici:

- Il numero di espansori. Default: 0
- Il tempo di polling, ovvero ogni quanto YHC leggerà i dati degli espansori. Default: disabilitato
- Per ciascun espansore è possibile specificare:
	- o Se è abilitato o meno.
	- o Il modello di espansore (vedi capitolo [2.4.2\)](https://docs.google.com/document/d/1bEahkdpF7rWnBJPyrTBsvHxfn9QwFycI8qs0oeQhRNs/edit#heading=h.2iumkh9777qi)
	- o L'indirizzo ModBus del modulo di espansione.
	- o L'indirizzo del BRG attraverso il quale l'espansore è acquisito oppure l'opzione di connessione diretta dell'espansore sul bus RS485. Default: bus 485
	- o Una breve descrizione

Inoltre, è possibile specificare la configurazione degli ingressi analogici cliccando sul pulsante *Configura*:

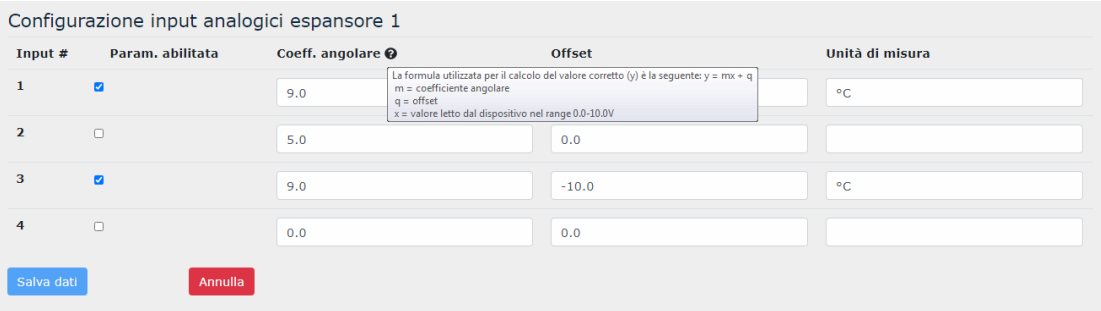

Tramite questa pagina é possibile inserire le parametrizzazioni necessarie a configurare gli ingressi analogici dell'espansore. In particolare, è possibile specificar coefficiente angolare, offset e unità di misura in cui il valore dell'ingresso sarà rappresentato.

### **7.2.2.1.6 Dispositivi TAW**

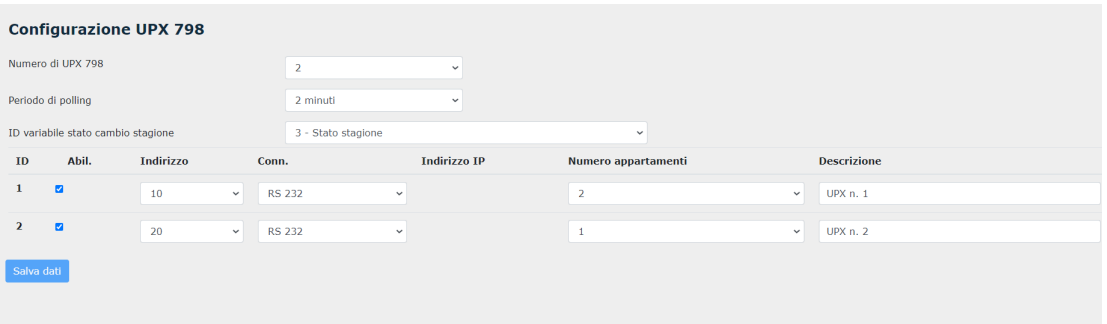

Tramite questa sezione è possibile configurare fino a 5 UPX 794/798 ed il numero di appartamenti configurati sotto ognuno di essi. Si potrà scegliere l'indirizzo e la connessione fisica scelta per integrare i dispositivi TAW (nell'esempio sono integrati tramite RS232 grazie al convertitore PCP 432).

NOTA: la configurazione completa degli UPX dovrà essere fatta dal software SWC 701.

### **7.2.2.2 Configurazione gateway M-BUS**

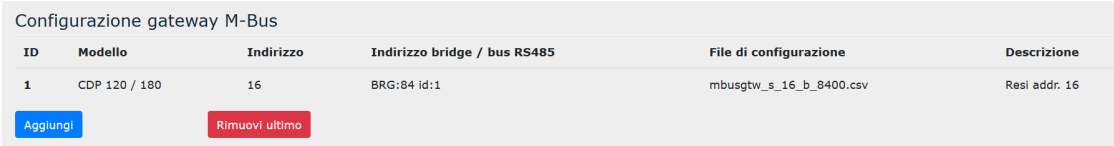

Tramite questa pagina è possibile:

- Visualizzare i dati dei gateway M-BUS utilizzati sull'impianto.
- Rimuovere l'ultimo gateway in elenco
- Aggiungere un nuovo gateway, specificando:
	- o Il modello del gateway
	- o Il suo indirizzo modbus
	- o L'indirizzo del BRG attraverso il quale il gateway è collegato, oppure l'opzione di connessione diretta sul bus RS485. Default: bus 485
	- o Una descrizione

e importarne il file di configurazione.

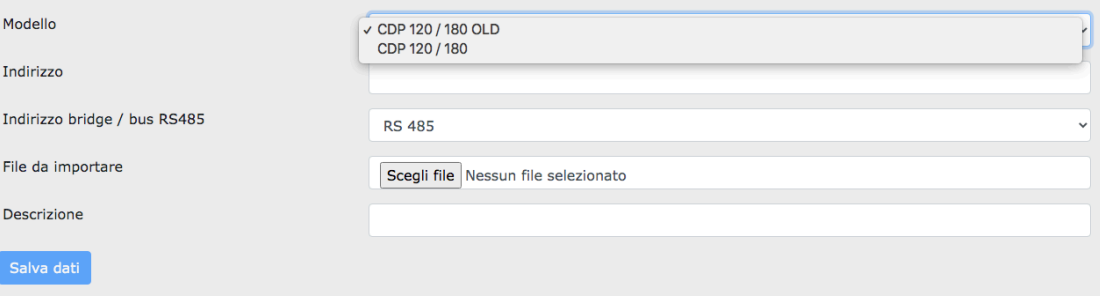

**NOTA**: YHC supporta due categorie di gateway M-BUS:

- CDP 120/ 180  $\rightarrow$  corrispondente al "RESI-MBUSx-SIO" (dove "x" vale 2 o 8 a seconda del modello), introdotto dal produttore a partire da luglio 2020
- CDP 120/ 180 OLD  $\rightarrow$  corrispondente al "RESI\_MBUST\_MODBUS", discontinuato dal produttore e supportato in YHC per compatibilità con l'installato in campo

### **7.2.2.3 Configurazione cloud**

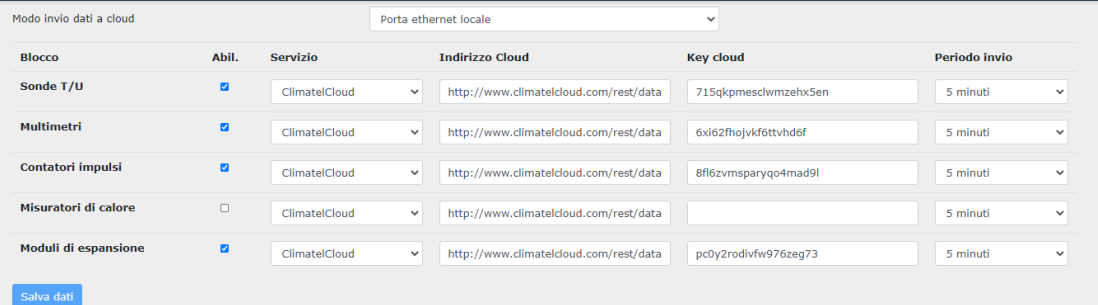

Tramite questa pagina è possibile specificare se si vuole utilizzare YHC700 per l'invio dei dati a cloud dei dispositivi di monitoraggio; in tal caso, per ciascuna tipologia di device collegato, è possibile specificare:

- Se i dati debbano o meno essere inviati al cloud
- Che tipo di servizio cloud utilizzare (ad oggi l'unico servizio utilizzabile è il ClimatelCloud) e il relativo indirizzo URL
- La chiave cloud, utilizzata dal servizio Cloud per identificare nel messaggio ricevuto dall'YHC - la sezione dedicata a quel tipo di dispositivo.
- La periodicità con cui YHC dovrà inviare i dati al cloud (Default: Disabilitato)

### **7.2.2.4 Configurazione datalogger**

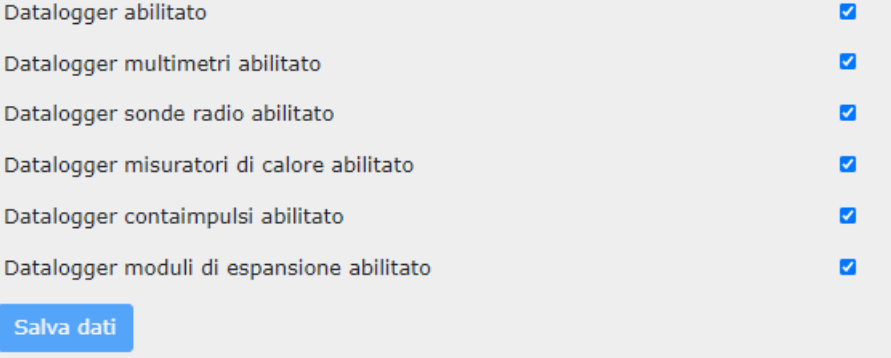

Tramite questa pagina è possibile specificare, per ciascuna tipologia di dispositivo di monitoring, se loggare i dati oppure no. Default: disabilitato.

### **7.2.2.5 Esportazione datalogger**

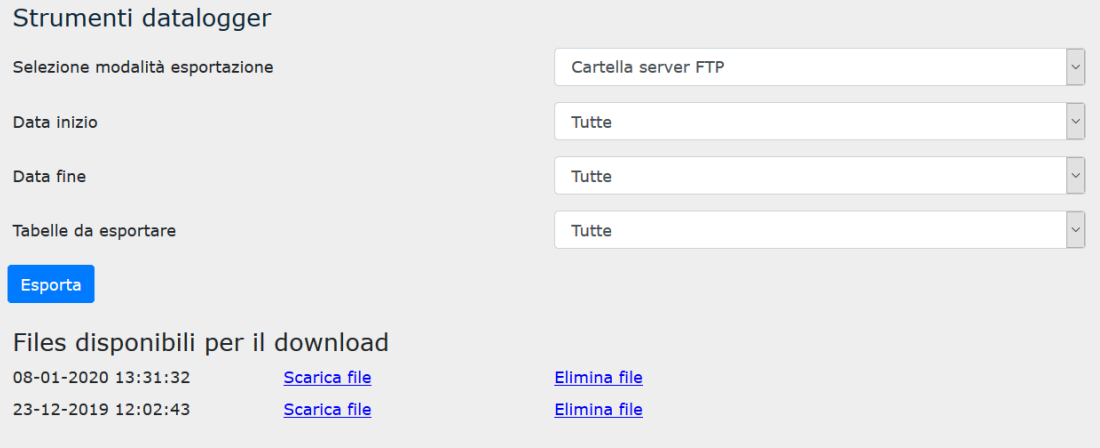

- specificare la modalità di esportazione del datalogger (su chiavetta USB oppure su server FTP di YHC, per successivo download su PC). Default: Server FTP
- L'intervallo di tempo delle registrazioni da esportare (data di inizio e data di fine).
- Selezionare la/e categoria/e di device le cui registrazioni esportare (Default: Tutte)

Nel caso si sia scelto di esportare i dati in una cartella sul server, è possibile - una volta esportati i dati - scaricarli sul proprio PC (in formato .zip) o eliminare l'esportazione.

### **7.2.2.6 Configurazione variabili**

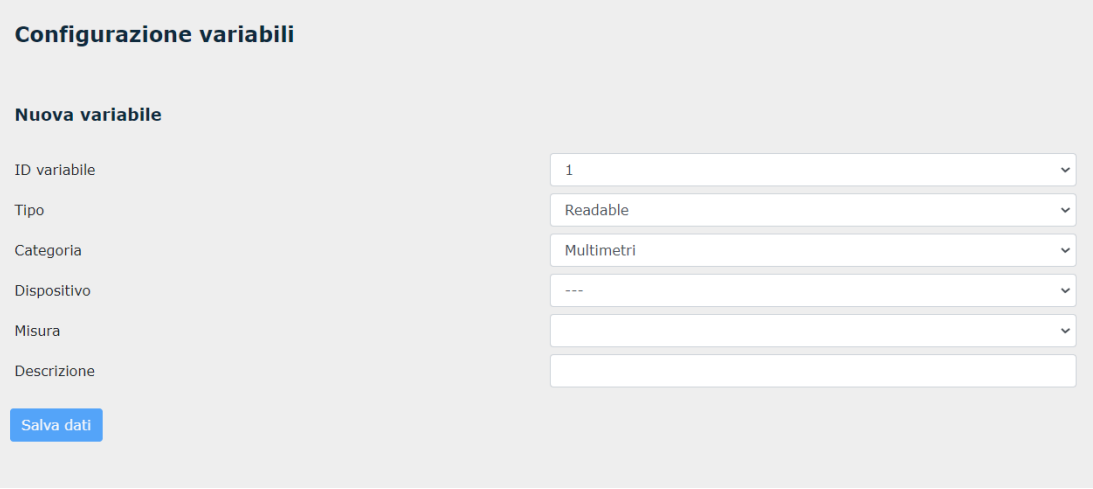

In questa sezione è possibile scegliere le variabili dai dispositivi monitoring che potranno essere poi scambiate con le centraline sulla porta di regolazione. Le opzioni da scegliere saranno:

- **ID variabile**: numero identificativo della variabile che si sceglierà;
- **Tipo:** 
	- o Readable: variabile letta da YHC
	- o Writable: variabile scrivibile da parte di un dispositivo esterno connesso a YHC (esempio touch-panel)
- **Categoria:** tipologia di dispositivo da cui prelevare la variabile
- **Dispositivo:** al fine di identificare il dispositivo esatto qualora si dovessero avere più di un device per ogni categoria
- **Misura:** il tipo di misura da portare sulla variabile che avrà l'identificativo scelto
- **Descrizione:** breve descrizione libera della variabile

## <span id="page-30-0"></span>**7.2.3 Impostazioni**

Questo menu dà accesso alle pagine per impostare i principali parametri di YHC

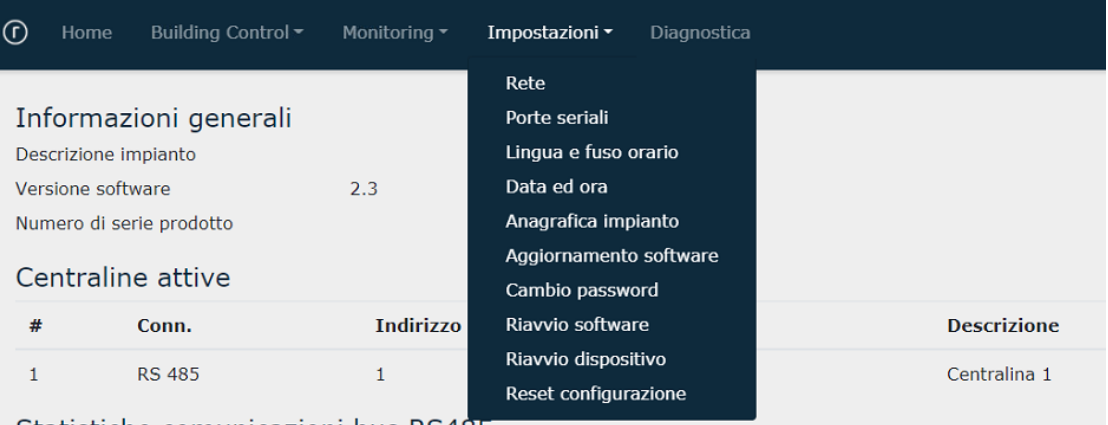

Statistiche comunicazioni bus RS485

### **7.2.3.1 Rete**

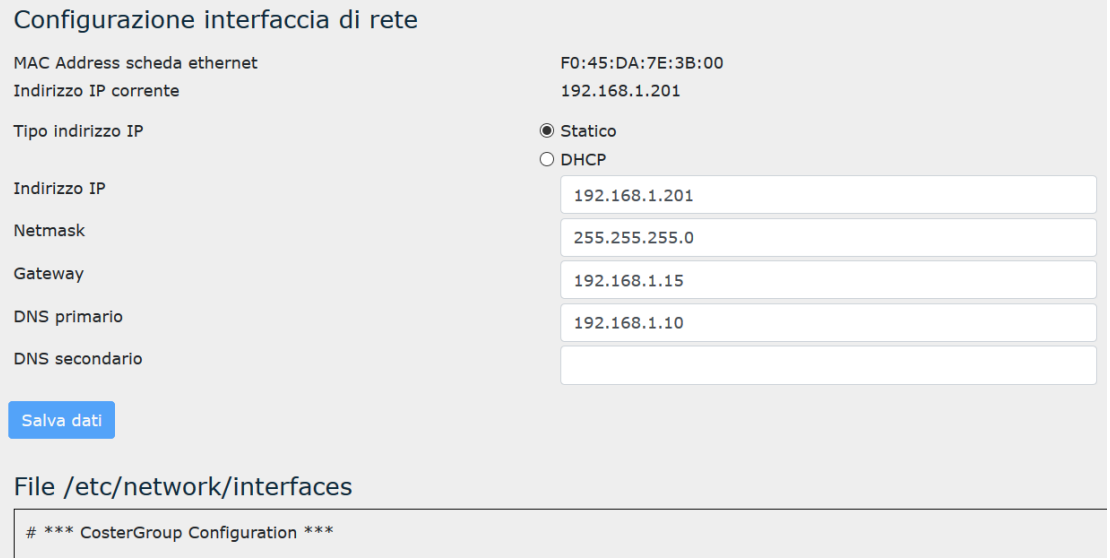

Tramite questa pagina è possibile configurare i parametri di rete dell'YHC, quali:

- l'indirizzo IP dell'YHC700 (specificando anche se si tratta di un IP statico o no (Default: statico).
- DNS da utilizzare
- eventuali gateways

I dati impostati vengono salvati nel file di configurazione di rete di sistema

**NOTE**: Se l'indirizzo di YHC è locale (intranet) e YHC non ha accesso a Internet, non è possibile utilizzare DNS pubblici.

### **7.2.3.2 Porte seriali**

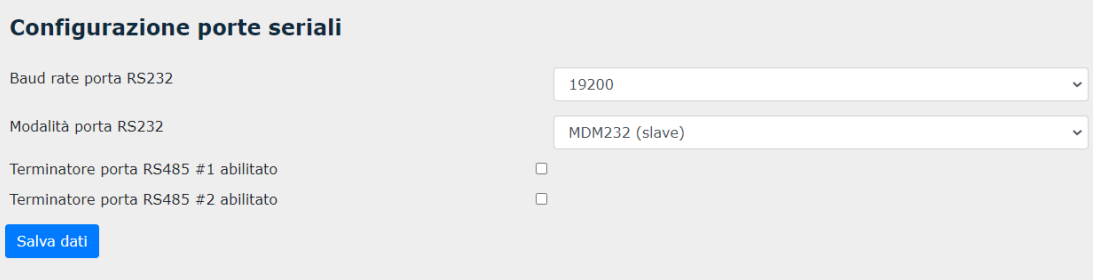

Tramite questa sezione è possibile:

- selezionare la velocità di trasmissione sulla porta seriale RS232 (9600 oppure 19200)
- scegliere il dispositivo che comunica su tale porta:
	- $\sim$  MDM 232 (slave) modem per comunicazione con in sistemi di regolazione;
	- o CBUS (master) comunicazione con UPX (unità di pianerottolo per sistema TAW)
- specificare, per ciascuno dei bus RS485, se YHC700 debba attivare oppure no il terminatore di bus.

### **7.2.3.3 Lingua e fuso orario**

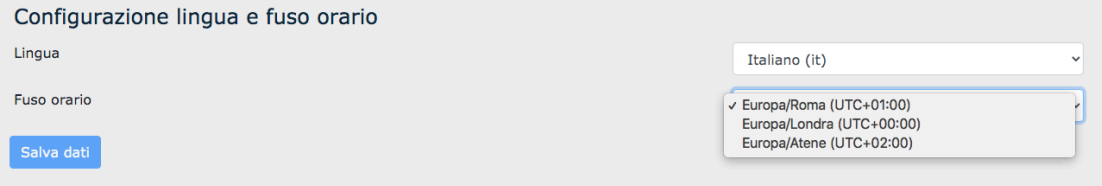

Permette di impostare la lingua di visualizzazione delle pagine HMTL (Italiano, Inglese o Tedesco), nonché il fuso orario da tenere in considerazione nelle registrazioni dei dati inviati al cloud, del datalogger istantaneo e del datalogger dei dispositivi di monitoraggio energetico.

### **7.2.3.4 Data e ora**

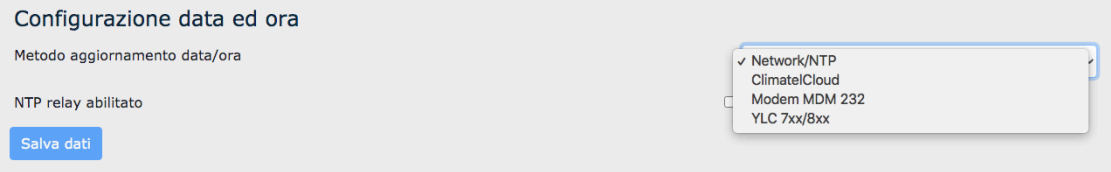

Permette di specificare come YHC700 sincronizzerà la data e l'ora interne; YHC700 non ha batteria e non ha calendario interno; sincronizza la data e l'ora:

- da server NTP esterno (utilizzabile se YHC ha accesso a internet) oppure interno, abilitando l'opzione NTP relay.
- dal ClimatelCloud
- dal modem MDM 232 (se presente).
- da YLC7xx/8xx (se presente[2](#page-31-0))

Di default, la configurazione è *Network/NTP* ovvero NTP esterno, e non è necessario specificare quale servizio si utilizzerà.

Nel caso si abiliti l'opzione *NTP relay,* è necessario inserire l'indirizzo di almeno 1 server NTP:

<span id="page-31-0"></span><sup>2</sup> Nel caso vi siano più YLC collegate, data ed ora sono richieste alla prima YLC che compare nell'elenco.

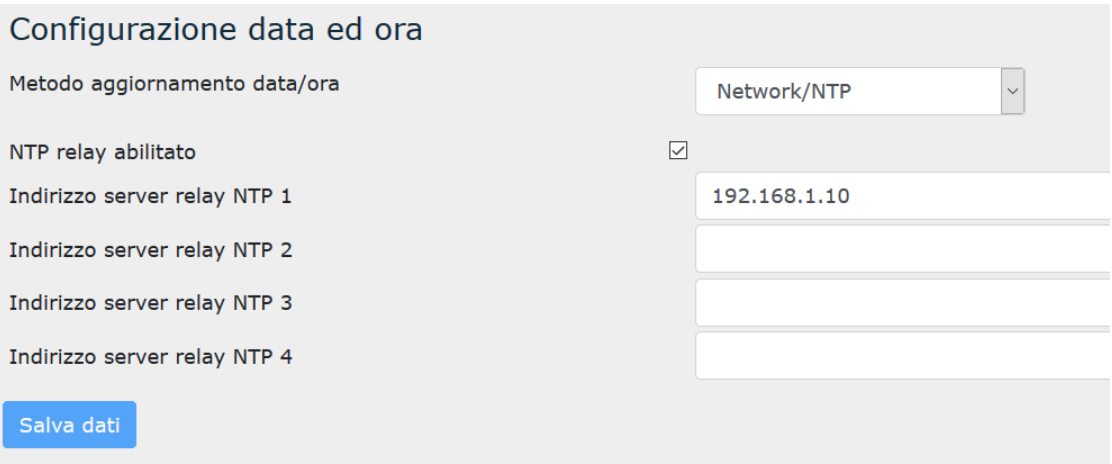

### **7.2.3.5 Anagrafica impianto**

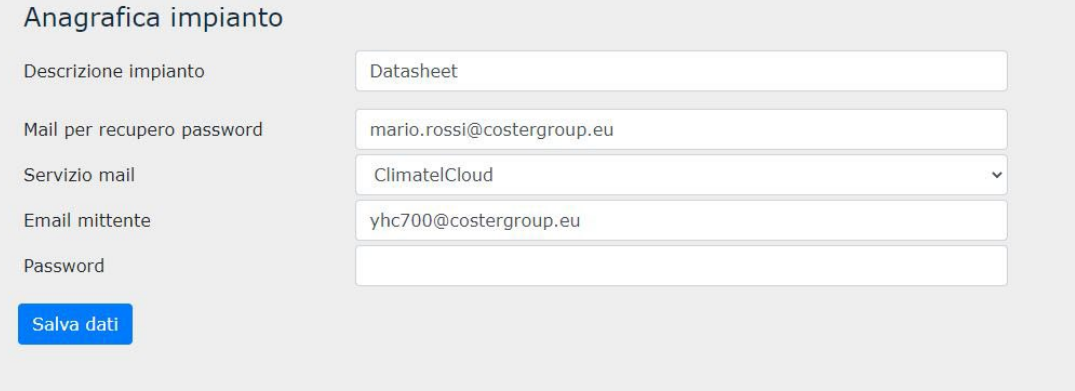

Tramite questa pagina è possibile assegnare una descrizione all'impianto acceduto tramite YHC e inserire la *Password* di accesso all'impianto. La descrizione potrà essere utile soprattutto in caso di supervisione tramite WEBGarage o altri sistemi di supervisione.

Inoltre, è anche possibile impostare i campi per il recupero password di accesso al dispositivo qualora venga dimenticata quella modificata. Per far ciò è necessario inserire nel campo *"Mail Recupero Password"* la email dove si vuole che venga inviato il codice di verifica per il recupero, mentre il campo "*Servizio mail"* specifica il servizio per l'invio delle email di ripristino password, mentre "*e-mail mittente"* permette di specificare l'indirizzo email mostrato come per l'invio del codice di verifica per il recupero.

#### **7.2.3.6 Aggiornamento software**

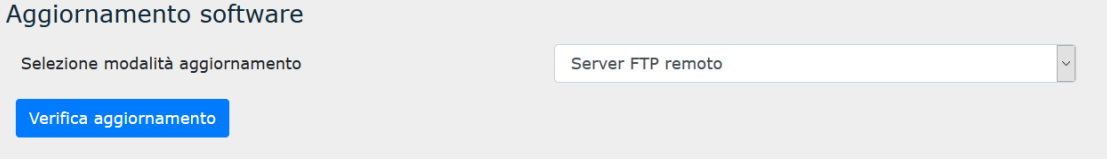

Tramite questa pagina è possibile aggiornare il software di YHC:

- da remoto (*Server FTP remoto*)
- da chiavetta USB (inserita in YHC)
- da PC

Si faccia riferimento al capitolo 8 per maggiori dettagli.

### <span id="page-33-0"></span>**7.2.3.7 Cambio password**

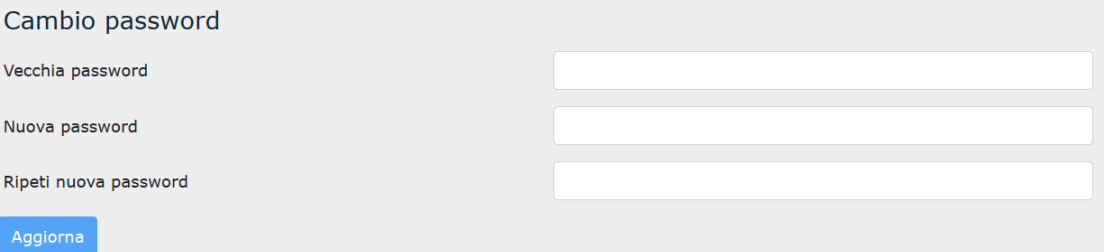

Tramite questa pagina è possibile modificare la password di accesso alle pagine di configurazione del dispositivo. L'utente viene avvisato tramite messaggio se l'operazione di cambio ha avuto successo oppure no.

### **7.2.3.8 Riavvio software**

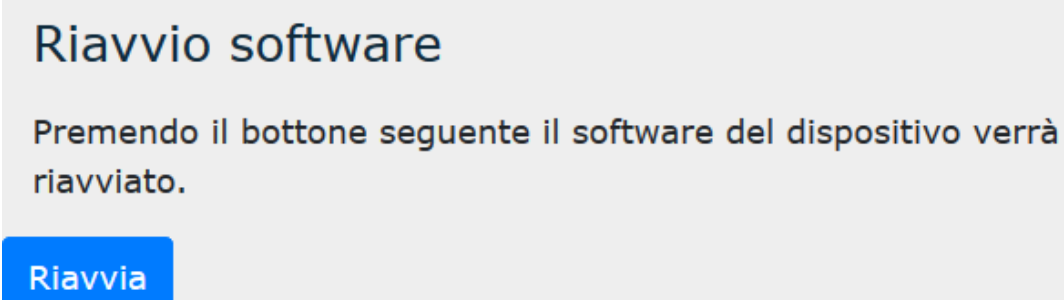

Tramite questa pagina è possibile forzare un riavvio del software del dispositivo.

Una volta cliccato sul pulsante di riavvio, l'utente viene informato che il processo è in corso; se il riavvio si conclude con successo, si viene rediretti alla Homepage.

### **7.2.3.9 Riavvio dispositivo**

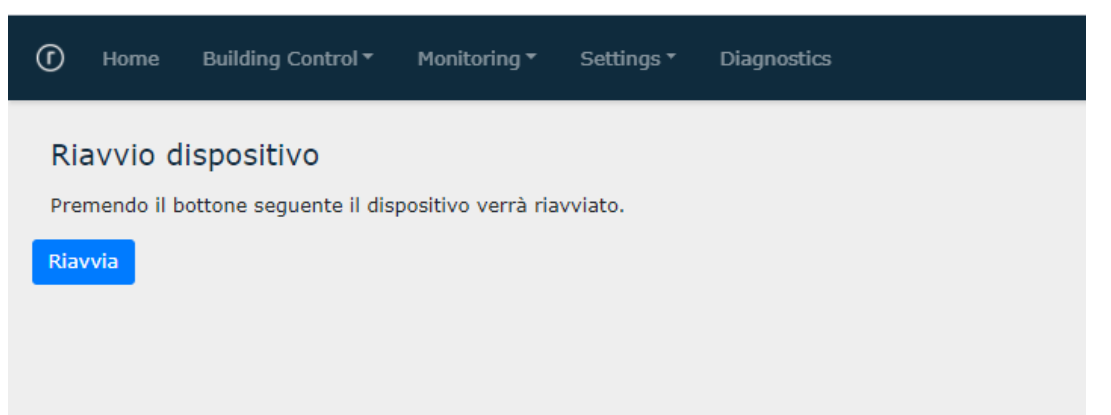

Tramite questa pagina è possibile forzare il riavvio del dispositivo. Questa operazione prevede il riavvio dell'intero sistema operativo e dei servizi esposti da YHC (di fatto equivale ad uno spegnimento seguito da riaccensione).

Una volta cliccato sul pulsante di riavvio, l'utente viene informato che il processo è in corso; se il riavvio si conclude con successo, si viene rediretti alla Homepage.

### **7.2.3.10 Reset configurazione**

Reset configurazione

Premendo il bottone seguente verrà cancellata la configurazione del dispositivo, riportandola alle impostazioni di fabbrica. Tutti i dati saranno cancellati eccetto la configurazione di rete Rese

Tramite questa pagina è possibile riportare il dispositivo ai valori di fabbrica.

# <span id="page-34-0"></span>**8. Aggiornamento software**

Tramite le pagine HTML a bordo di YHC700 è possibile aggiornare il software del dispositivo stesso.

## <span id="page-34-1"></span>**8.1 Aggiornamento software da remoto**

- Accedere alle pagine HTML come descritto nel capitolo 7.2
- Selezionare *Impostazioni->Aggiornamento Software* (se necessario, inserire username e password (come indicato al capitolo 7.2). Apparirà la seguente schermata:

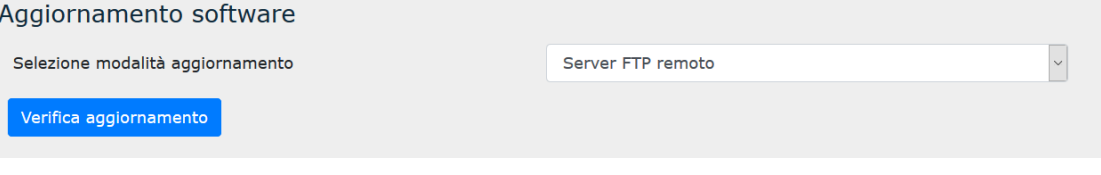

- Selezionare l'opzione *Server FTP remoto* e cliccare sul pulsante "*Verifica aggiornamento":* se ci sono nuovi aggiornamenti, apparirà il pulsante "*Aggiorna*"
- Cliccare sul pulsante "*Aggiorna"* per procedere all'aggiornamento.

In caso di fallimento della procedura di aggiornamento, l'utente viene avvisato e sul dispositivo resta attivo il software precedente.

**NOTA**: quando viene richiesto l'aggiornamento software, YHC 700 si collega via HTTP ad un sito esterno dal quale scarica l'ultima versione disponibile. **Questo meccanismo richiede quindi che YHC700 sia connesso ad Internet.**

## <span id="page-34-2"></span>**8.2 Aggiornamento software da chiavetta USB**

Dalla release R2.0 di YHC è stata introdotta la possibilità di aggiornare il software dell'YHC anche da chiavetta USB. Per farlo è necessario:

- collegare la chiavetta (contenente il file .zip del sw da aggiornare) all'YHC
- Accedere alle pagine HTML come descritto nel capitolo 7.2
- Selezionare *Impostazioni->Aggiornamento Software* (se necessario, inserire username e password (come indicato al capitolo 7.2). Apparirà la seguente schermata:

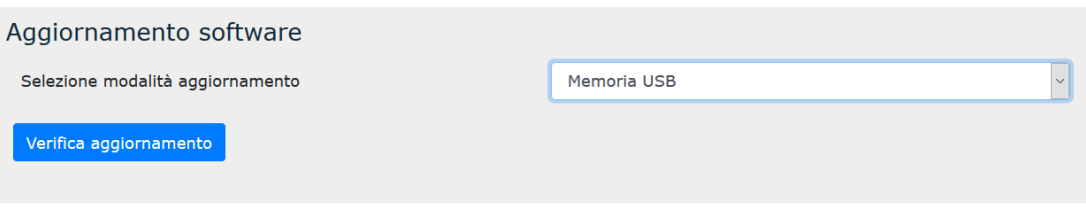

- Selezionare l'opzione *USB: i*l dispositivo verificherà la presenza di files di aggiornamento sulla chiavetta e li mostrerà a video
- Selezionare la versione desiderata e cliccare "*Aggiorna*" per avviare la procedura di aggiornamento

# <span id="page-35-0"></span>**8.3 Aggiornamento software da PC**

Dalla release R2.4 di YHC è stata introdotta la possibilità di aggiornare il software dell'YHC anche da PC. Per farlo è necessario:

- Accedere alle pagine HTML come descritto nel capitolo 7.2
- Selezionare *Impostazioni->Aggiornamento Software* (se necessario, inserire username e password (come indicato al capitolo 7.2). Apparirà la seguente schermata:

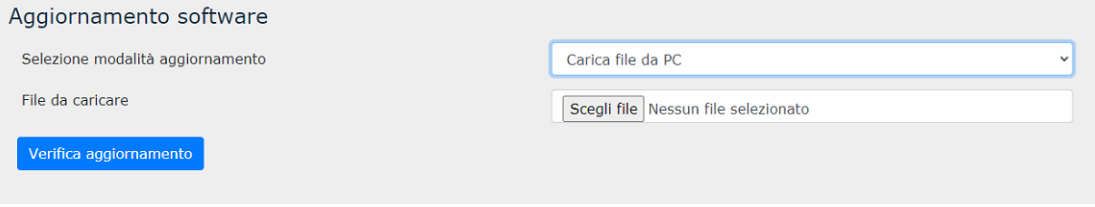

- Selezionare l'opzione *Carica file da PC:* verrà mostrato il campo per la selezione del file del SW dal proprio PC
- Una volta scelto il file, cliccare "*Aggiorna*" per avviare la procedura di aggiornamento

# <span id="page-35-1"></span>**9. Messa in servizio**

Durante la messa in servizio, si procede alla configurazione del dispositivo e alla verifica del suo corretto funzionamento, nonché alla sua integrazione sui software di supervisione/telegestione.

**NOTA**: è consigliabile, prima di procedere alla messa in servizio del dispositivo YHC, procedere al suo aggiornamento software, secondo quanto descritto al capitolo [8.](https://docs.google.com/document/d/1bEahkdpF7rWnBJPyrTBsvHxfn9QwFycI8qs0oeQhRNs/edit#heading=h.sxu3ldbsc0sg)

# <span id="page-35-2"></span>**9.1 MIS di un impianto di regolazione con YHC (ethernet)**

La messa in servizio in questo caso prevede i seguenti passaggi:

- 1. messa in servizio dei dispositivi in campo
- 2. configurazione di YHC
- 3. configurazione degli YLC sul software di supervisione

### <span id="page-35-3"></span>**9.1.1 Messa in servizio dei dispositivi in campo**

La messa dei dispositivi in campo avviene secondo le indicazioni fornite nei fogli istruzioni di ciascun dispositivo.

Per quanto riguarda la MIS di YHC, collegare la porta RS485 #1 al bus RS 485 degli YLC come mostrato al capitolo 3.2.

## <span id="page-35-4"></span>**9.1.2 Configurazione di YHC**

Procedere alla configurazione di YHC come descritto al capitolo 7.

## <span id="page-36-0"></span>**9.1.3 Configurazione degli YLC sul software di supervisione**

Gli **impianti di regolazione** possono essere:

- telegestiti con ClimaOffice
	- supervisionati tramite un qualsiasi software in grado:
		- o inviare comandi ModBus per acquisire dati dall'impianto
		- o gestire i dati inviati da YHC tramite post HTTP/HTTPs

In questo documento si fa riferimento al ClimaOffice come sistema Coster Group per la supervisione e telegestione di impianti di regolazione con YHC.

E' necessario procedere per ciascun YLC a caricare il relativo sinottico di applicazione in ClimaOffice e a creare l'installazione corrispondente, avendo cura di specificare i seguenti parametri di configurazione:

- Collegamento centralina  $\rightarrow$  Collegamento TCP/IP (rete GPRS oppure ethernet)
- Indirizzo IP target → Indirizzo IP della YHC 700 (se centralina connessa su bus RS485) oppure indirizzo IP della centralina (se centralina connessa a STE000)
- Codice accesso centralina: Indirizzo slave ModBus della centralina

**ATTENZIONE**: gli indirizzi inseriti per ciascun YLC devono coincidere con quelli inseriti in fase di configurazione di YHC700 (capitolo 7.2.1).

**NOTA**: ClimaOffice accede alle centraline utilizzando il protocollo ModBus RTU di default. Nel caso le centraline siano configurate per utilizzare ModBus TCP, è necessario modificare il campo "Codice accesso centralina", facendo seguire all'indirizzo slave la stringa "/TCP"

*Esempio: "1/TCP"*

# <span id="page-36-1"></span>**9.2 Messa in servizio di un impianto di regolazione con YHC + MDM 232**

La messa in servizio in questo caso prevede i seguenti passaggi:

- 1. messa in servizio dei dispositivi in campo
- 2. configurazione di YHC
- 3. configurazione di YHC sul modem MDM
- 4. configurazione degli YLC sul sistema di supervisione

## <span id="page-36-2"></span>**9.2.1 Messa in servizio dei dispositivi in campo**

La messa dei dispositivi in campo avviene secondo le indicazioni fornite nei fogli istruzioni di ciascun dispositivo; per quanto riguarda la MIS di YHC:

- 1. collegare la porta RS485 #1 al bus RS485 degli YLC
- 2. collegare la porta RS232 al bus RS232 del modem MDM 232

**ATTENZIONE**: nel collegamento 232 col modem, assicurarsi che il morsetto TX di YHC sia collegato al morsetto TX dell'MDM e il morsetto RX di YHC con il morsetto RX del modem MDM.

## <span id="page-37-0"></span>**9.2.2 Configurazione di YHC**

<span id="page-37-1"></span>Procedere alla configurazione di YHC come descritto al capitolo 7.

## **9.2.3 Configurazione di YHC sul modem MDM**

- 1. Caricare in ClimaOffice il sinottico del modem MDM 232
- 2. Dalla pagina sinottico, selezionare "*Configurazione centralina ->Configurazione generale*":

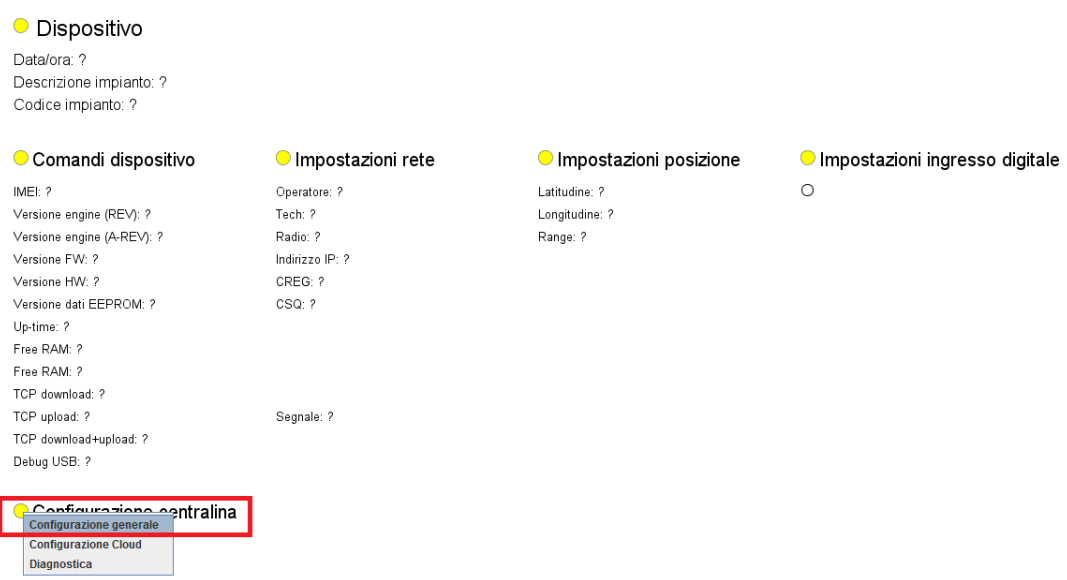

3. Si aprirà il seguente popup:

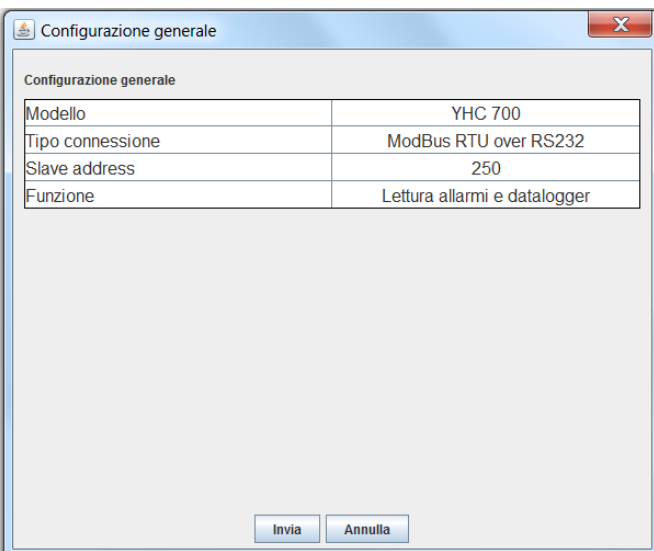

- Modello centralina: permette di specificare che l'accesso alle centraline in campo avviene tramite YHC.
- Tipo di connessione: permette di selezionare il tipo di connessione verso l'YHC.
- Slave address: indirizzo ModBus dell'YHC (**di default, YHC ha indirizzo 250**)
- Funzione: permette di specificare se YHC700 vada utilizzato per solo per l'invio di allarmi, solo per il datalogging oppure per entrambe

## <span id="page-38-0"></span>**9.2.4 Configurazione degli YLC sul software di supervisione**

Gli **impianti di regolazione** possono essere:

- telegestiti con ClimaOffice
	- supervisionati tramite un qualsiasi software in grado:
		- o inviare comandi ModBus per acquisire dati dall'impianto
		- o gestire i dati inviati da YHC tramite post HTTP/HTTPs

In questo documento si fa riferimento al ClimaOffice come sistema Coster Group per la supervisione e telegestione di impianti di regolazione con YHC.

### **9.2.4.1 Connessione a YLC in GSM**

È necessario procedere per ciascun YLC a caricare il relativo sinottico di applicazione in ClimaOffice e a creare l'installazione corrispondente, avendo cura di specificare i seguenti parametri di configurazione:

- Collegamento centralina --> Collegamento GSM
- Numero SIM centralina → Numero telefonico del modem MDM 232
- Codice accesso centralina: → Indirizzo slave ModBus della centralina

**ATTENZIONE**: In questa modalità (ovvero YHC+MDM) non è possibile accedere a centraline connesse a STE 000.

### **9.2.4.2 Connessione a YLC via IP**

È possibile configurare gli YLC da ClimaOffice. Per farlo è necessario procedere per ciascun YLC a caricare il relativo sinottico di applicazione in ClimaOffice e a creare l'installazione corrispondente, avendo cura di specificare i seguenti parametri di configurazione:

- Collegamento centralina  $\rightarrow$  Collegamento TCP/IP (rete GPRS oppure ethernet)
- Indirizzo IP target → Indirizzo IP della YHC 700 (se centralina connessa su bus RS485) oppure indirizzo IP della centralina (se centralina connessa a STE000)
- Codice accesso centralina: Indirizzo slave ModBus della centralina

**ATTENZIONE**: gli indirizzi inseriti per ciascun YLC devono coincidere con quelli inseriti in fase di configurazione di YHC700 (capitolo 7.2.1).

**NOTA**: ClimaOffice accede alle centraline utilizzando il protocollo ModBus RTU di default. Nel caso le centraline siano configurate per utilizzare ModBus TCP, è necessario modificare il campo "Codice accesso centralina", facendo seguire all'indirizzo slave la stringa "/TCP"

*Esempio: "1/TCP"*

# <span id="page-38-1"></span>**9.3 Messa in servizio di un impianto di monitoraggio energetico con YHC**

La messa in servizio in questo caso prevede i seguenti passaggi:

- 1. messa in servizio e configurazione dei dispositivi in campo
- 2. configurazione di YHC

## <span id="page-39-0"></span>**9.3.1 Messa in servizio e configurazione dei dispositivi in campo**

La messa in servizio e la configurazione dei dispositivi in campo avviene secondo le indicazioni fornite nei fogli istruzioni di ciascun dispositivo; per quanto riguarda la MIS di YHC, collegare la porta RS485 #2 al bus RS485.

**NOTE**:

- Durante la fase di messa in servizio dell'impianto é possibile assegnare ai BRG C e ai CSW un qualunque indirizzo ModBus tra l'81 e l'89.
- Si consiglia di assegnare gli indirizzi in modo consecutivo e senza lasciare indirizzi inutilizzati tra l'uno e l'altro concentratore, in modo che - se successivamente si rende necessario aggiungere ulteriori concentratori - essi risulteranno avere un indirizzo più alto rispetto ai precedenti.

## <span id="page-39-1"></span>**9.3.2 Configurazione di YHC**

Procedere alla configurazione di YHC come descritto al capitolo 7.

# <span id="page-39-2"></span>**10. Stato dell'impianto e diagnostica**

Una volta collegati a YHC come descritto al capitolo 7 si accede alle pagine HTML di YHC Queste pagine sono di due tipi:

- informative/diagnostica dell'impianto (pagine HOME e DIAGNOSTICA)
- di configurazione (vedi capitolo 7)

# <span id="page-39-3"></span>**10.1 Home page**

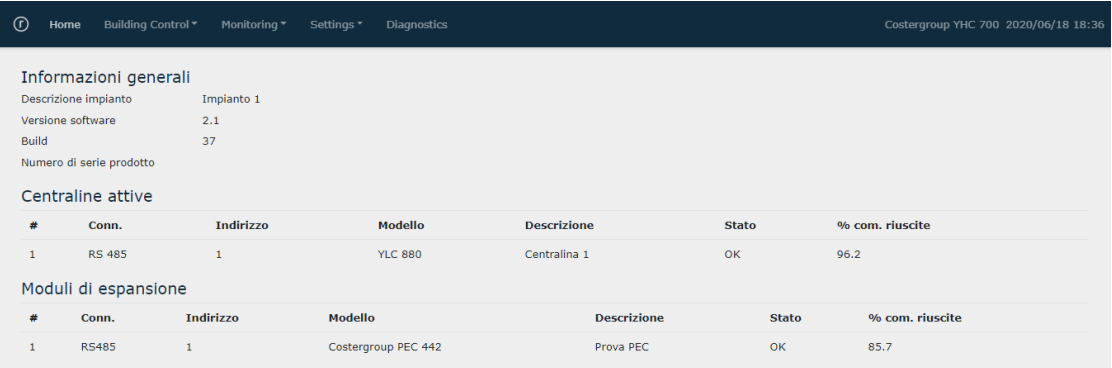

Questa pagina fornisce informazioni sommarie e lo stato generale dei dispositivi collegati all'YHC:

- Informazioni generali su YHC 700
- Informazioni sulle centraline connesse, stato e statistiche comunicazioni
- Informazioni sui dispositivi radio collegati (sonde, bridge, concentratori)
- Informazioni sugli espansori collegati (PEC 442, ESP 442)
- Informazioni sugli altri dispositivi di monitoraggio collegati (EMR, GSP 485)
- Statistiche di comunicazione dei bus RS 485

e permette di procedere al ripristino della password di accesso all'impianto, qualora fosse stata dimenticata.

## <span id="page-40-0"></span>**10.1.1 Ripristino password**

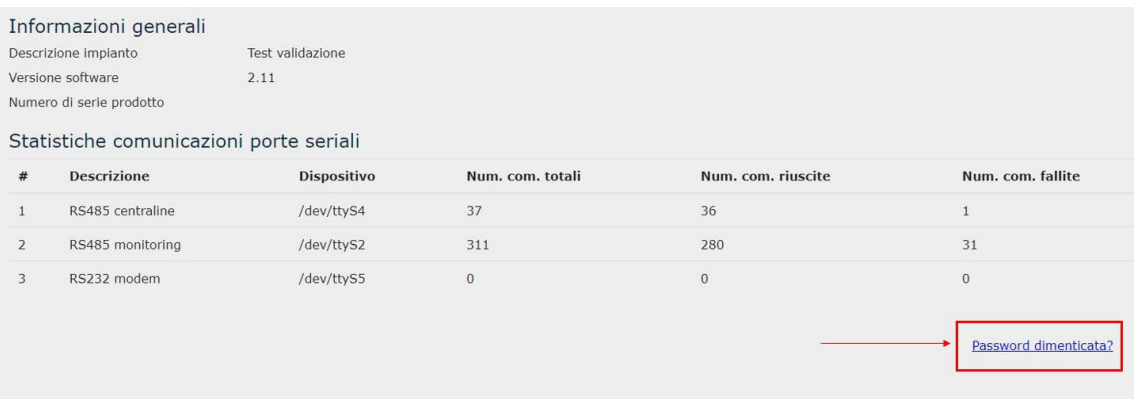

Tramite il link "*Password dimenticata?"* visualizzato in Home Page è possibile ripristinare la password di accesso al dispositivo qualora la si dimentichi. Per completare la procedura verrà chiesto un codice di conferma che arriverà nella casella email indicata in *Anagrafica impianto* (vedi capitolo 7.2.3.5).

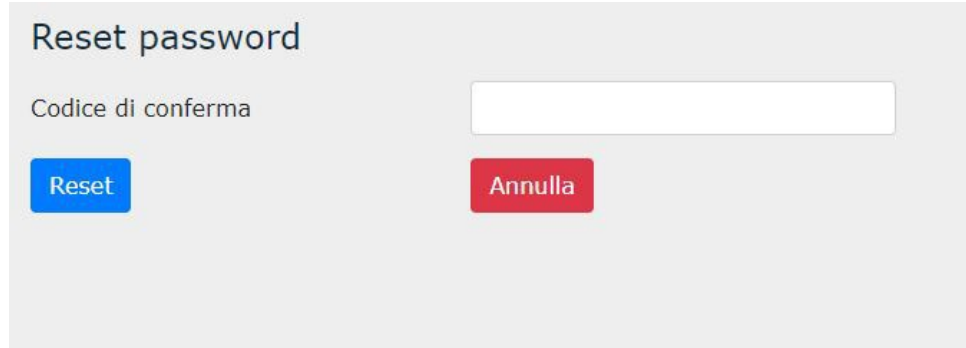

## <span id="page-40-1"></span>**10.2 Diagnostica**

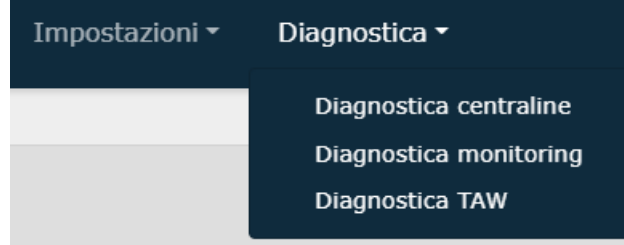

## **10.2.1 Diagnostica centraline**

Fornisce informazioni dettagliate sulle centraline YLC configurate nella sezione Building Control, dall'indirizzo slave delle centraline collegate alla loro versione firmware fino alla loro velocità di comunicazione con YHC e il tempo passato dall'ultima lettura e scrittura.

Inoltre, fornisce anche tutta una serie di informazioni delle variabili EXT che YHC scambia tra centraline e il sistema di Monitoring. Anche in questo caso si riescono ad ottenere informazioni circa il valore della variabile e il tempo trascorso dall'ultima lettura e scrittura della EXT.

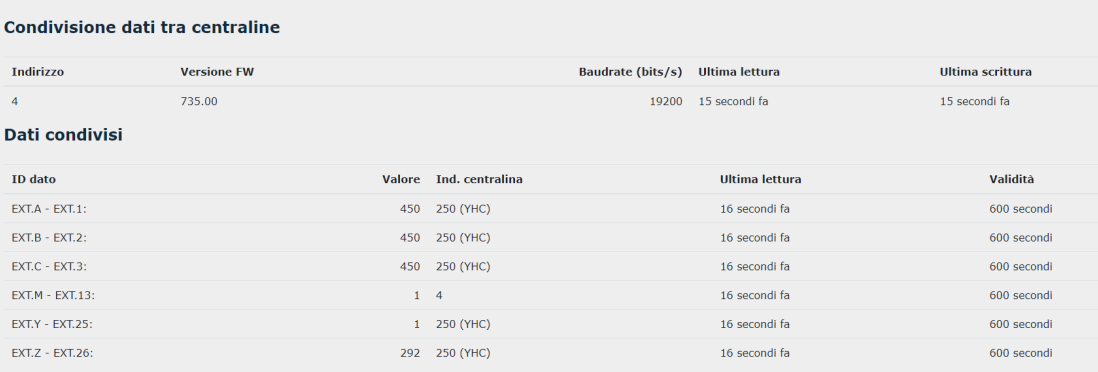

## **10.2.2 Diagnostica monitoring**

Fornisce informazioni dettagliate e la possibilità di effettuare letture "spot" su alcuni dispositivi La pagina di diagnostica si divide in varie sezioni:

- diagnostica dispositivi radio
	- o Sono visualizzate informazioni di funzionamento e i dati letti da concentratori, sonde e bridge radio
- diagnostica espansori
	- o Sono visualizzate informazioni di funzionamento e i dati letti dagli ingressi analogici e digitali dei moduli di espansione
- diagnostica dispositivi di monitoraggio
	- o Sono visualizzate informazioni sui devices di monitoring come indirizzo, collegamento e identificativo del misuratore, oltre ai dati specifici letti dal dispositivo.
		- o È anche possibile forzare la lettura istantanea del dispositivo così da avere l'informazione aggiornata (il riferimento è la data di ultima lettura)

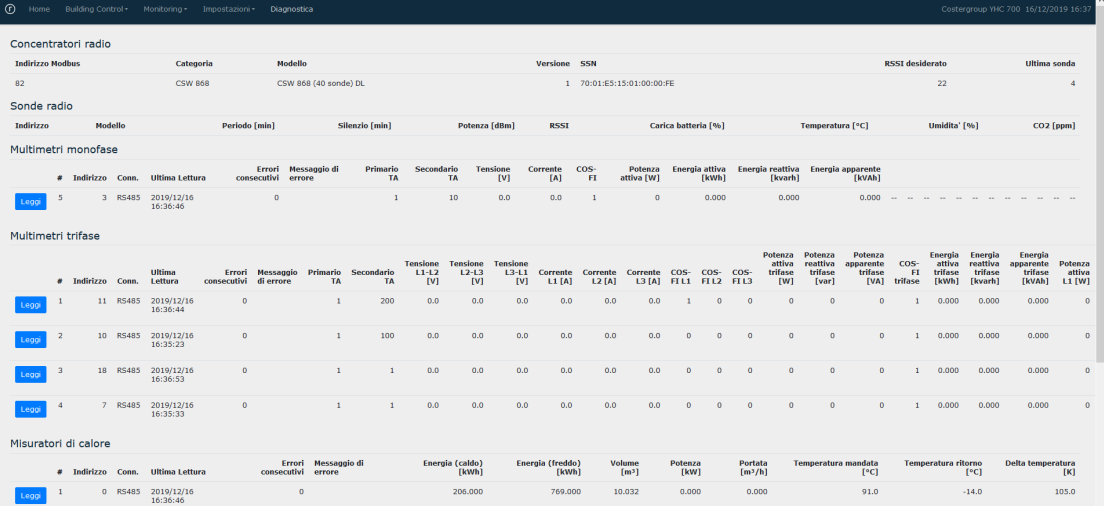

## **10.2.2 Diagnostica TAW**

Consente la visualizzazione dello stato connessione degli UPX collegati e di aggiornare rispettivamente l'ora per ognuno di essi.

Nella stessa schermata si possono visualizzare per ogni UPX i vari appartamenti e la loro configurazione in sola lettura in termini di setpoint, programmi orari ed endpoint (ATR/AFR/ASR) collegati.

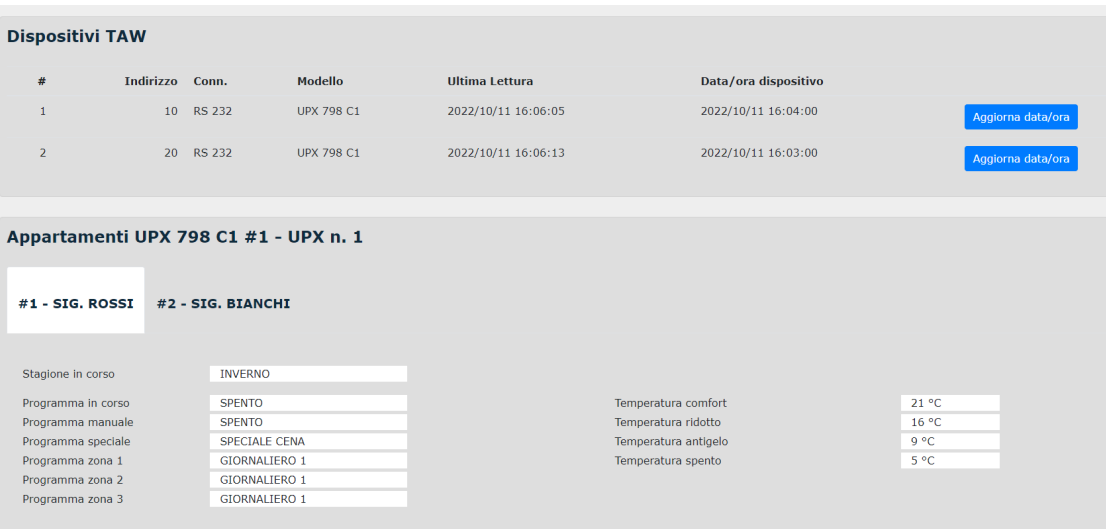

# <span id="page-42-0"></span>**11. Raccomandazioni**

L'installazione e la manutenzione dell'apparecchio devono essere effettuate da un professionista qualificato, in conformità alle normative e alle regole dell'arte in vigore, in particolare le normative nazionali e locali concernenti gli impianti elettrici a bassa tensione. Per garantire il corretto funzionamento del sistema si raccomanda di:

- installare l'YHC 700 in ambiente asciutto e protetto;
- se utilizzato in ambienti "pericolosi", prevedere l'inserimento dello strumento all'interno di quadri elettrici costruiti secondo le norme vigenti in relazione alla classe di pericolosità.

## <span id="page-42-1"></span>**12. Direttive di riferimento**

- Direttiva EMC e successivi emendamenti: 2014/30/UE EMC
- Direttiva sulla sicurezza generale dei prodotti: 2001/95/UE
- Direttiva sulla restrizione dell'uso di determinate sostanze pericolose nelle apparecchiature elettriche ed elettroniche (RoHS): 2011/65/UE

## <span id="page-42-2"></span>**13. Norme tecniche**

- EN 61326-6-1:2013 (Compatibilità Elettromagnetica)
- EN 61010-1:2010+A1:2019 (Requisiti di sicurezza per apparecchi elettrici di misura, controllo e per utilizzo in laboratorio)

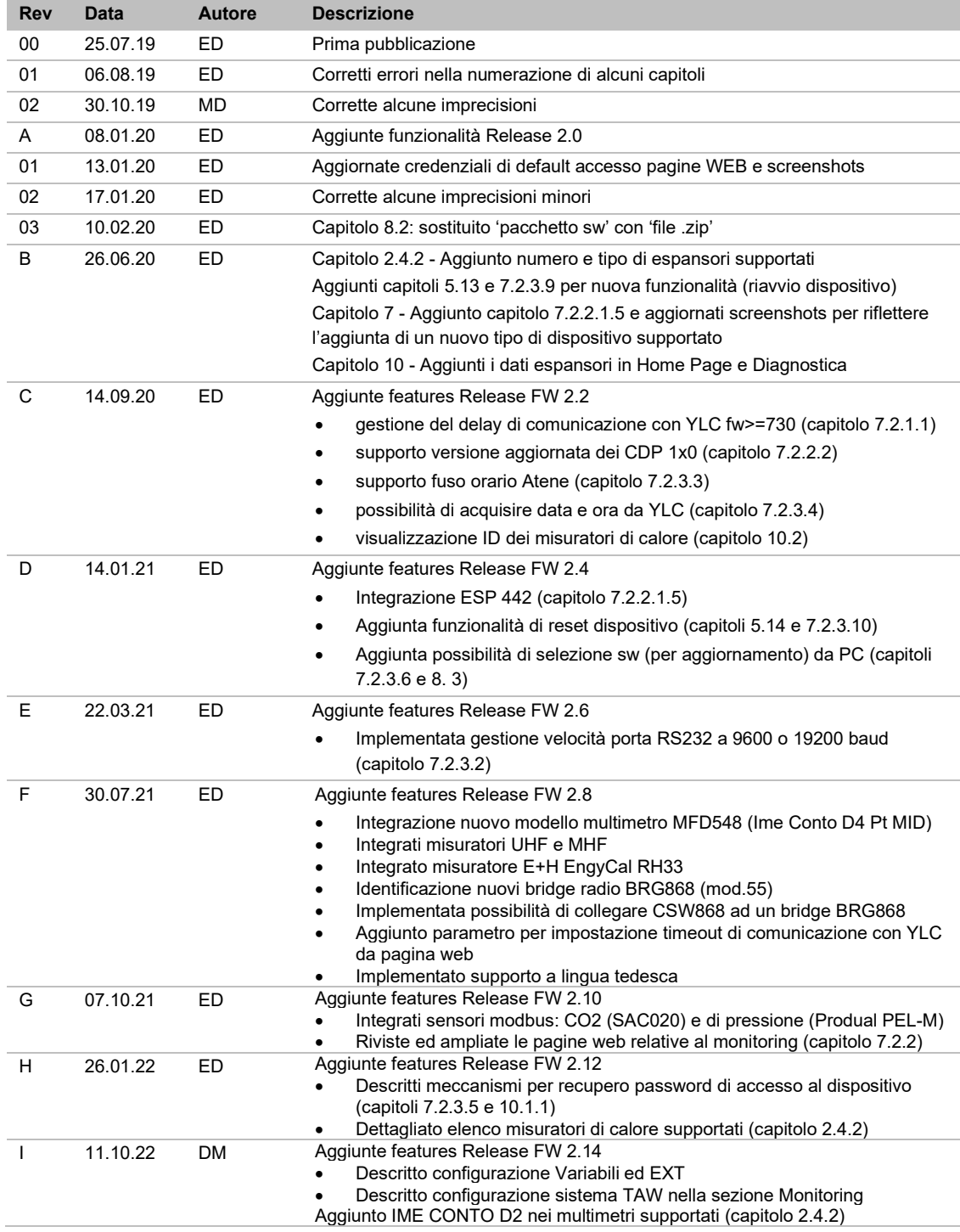

Coster Group. è proprietaria del documento e si riserva il diritto di modifica senza preavviso.

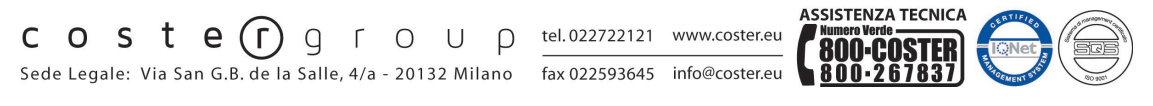

Iscrizione al Registro AEE con numero **IT17030000009747**.